# AILA - Parent App - UX Document Sitemap & Wireframes 1/13/20 V2.3

# 1/13/20

# Update Notes 1/13/20:

- Updated current wireframes with feedback and changes
- Updated sitemap with feedback and changes

# 1/13/20

Page 2

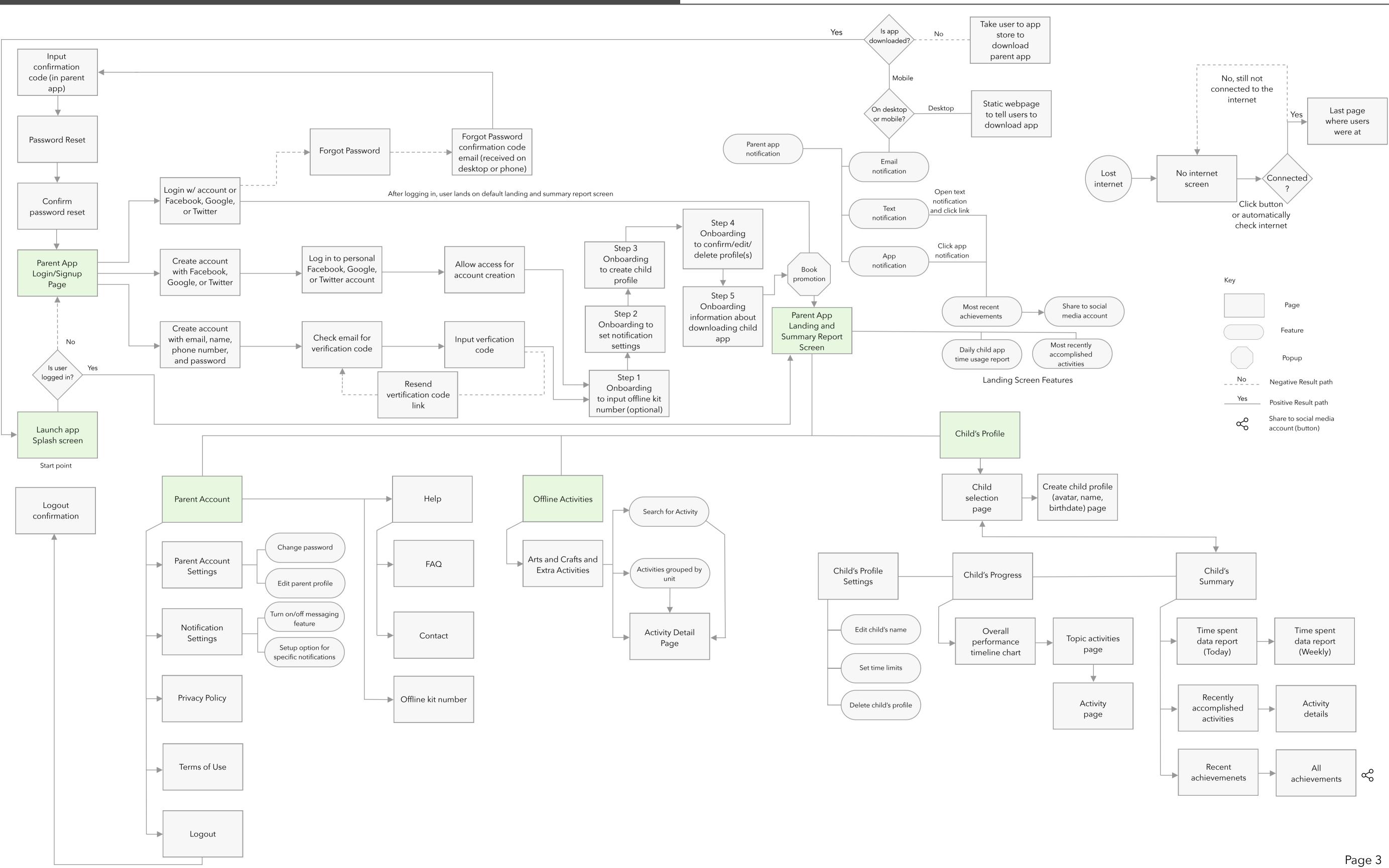

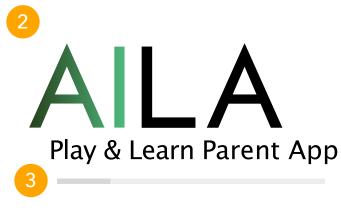

Loading...

## Splash screen landing page.

This is the first screen users see. If users are not logged in/signed up, then they will be taken to to the Signup/Login page. If they are already logged in, they will be taken to the Landing and Summary Report Screen.

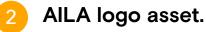

Loading bar and text.

Loading bar and text will be displayed here. The loading bar will show users how much time they have left before being taken to either the Login page or the Landing and Summary Report Screen.

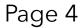

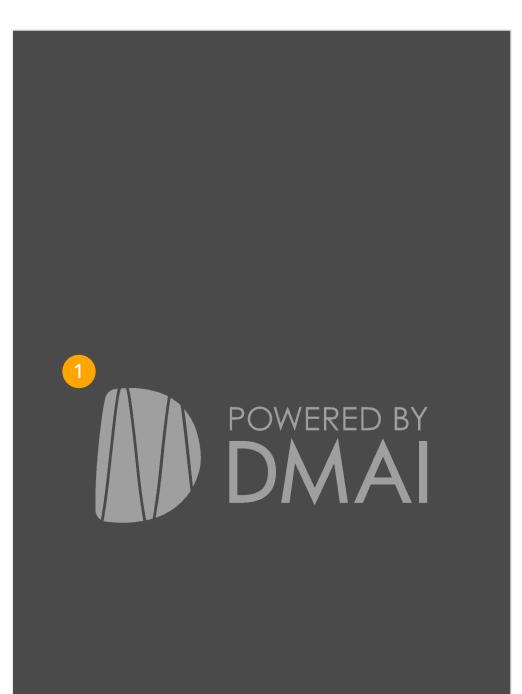

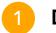

DMAI logo asset.

Page 5

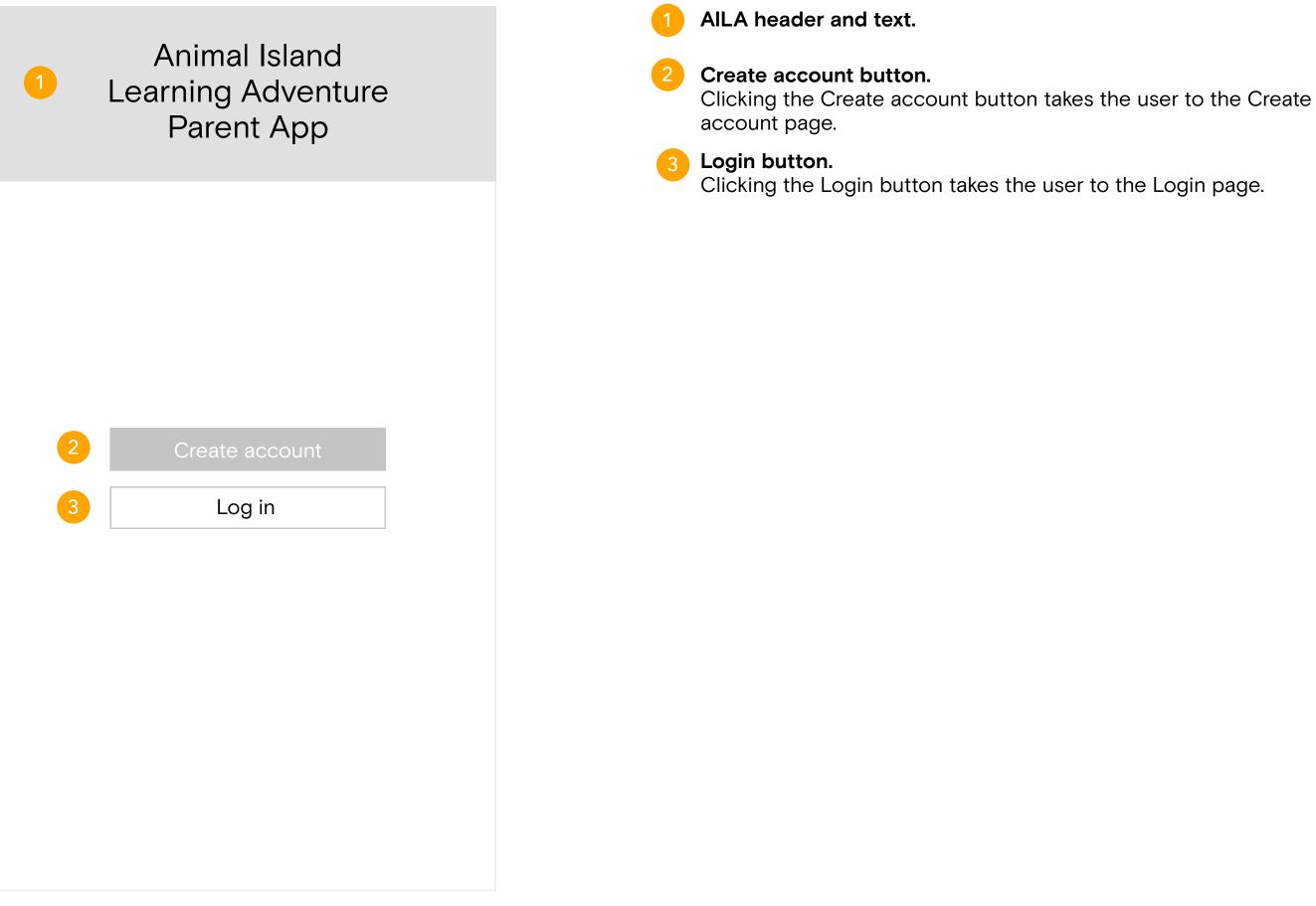

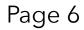

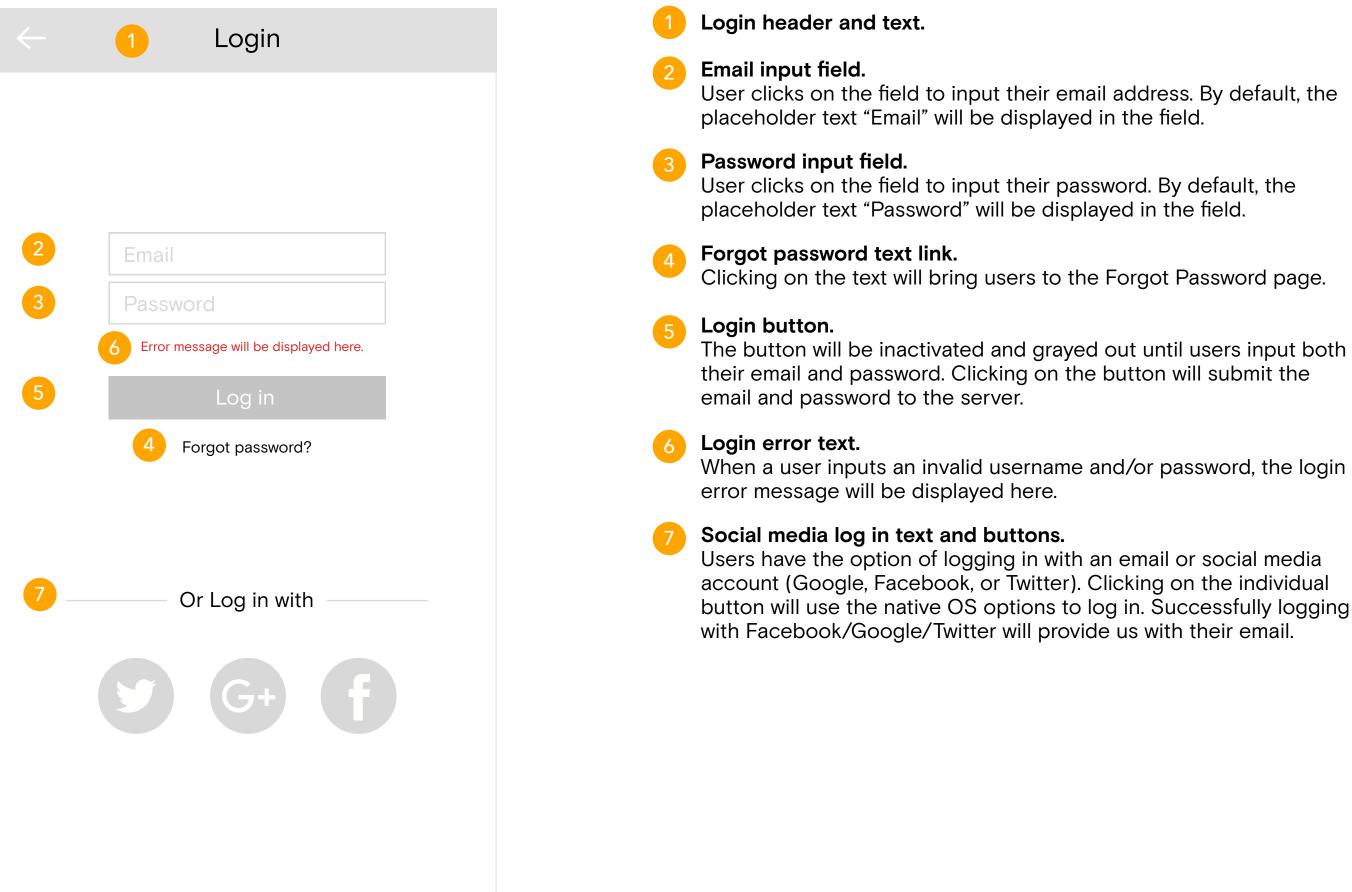

Page 7

| 1← | 2 Sign up                                                                                               |
|----|----------------------------------------------------------------------------------------------------|
| 3  | Enter your information<br>to get started                                                                |
| 4  | Name                                                                                                    |
| 5  | Email                                                                                                   |
| 6  | Password ? 7                                                                                            |
| 8  | Password strength: Weak                                                                                 |
| 9  | Phone number                                                                                            |
|    | I agree to the <u>Terms of Use</u> and <u>Privacy Policy</u> .<br>Error message will be displayed here. |
|    | Create account                                                                                          |
|    | Or Sign up with                                                                                         |
|    |                                                                                                    |

| 1 | Back button.<br>Clicking the back button takes the user to the p                                                                                                    |
|---|----------------------------------------------------------------------------------------------------|
| 2 | Sign up header and text.                                                                                                    |
| 3 | Enter your information to get started text.                                                                                                    |
| 4 | Name input field.<br>User clicks on the field to input their name. By a<br>placeholder text "Name" will be displayed in the                                                                                                    |
| 5 | <b>Email input field.</b><br>User clicks on the field to input their email. By a<br>placeholder text "Email" will be displayed in the                                                                                                    |
| 6 | Password input field.<br>User clicks on the field to input their password.<br>placeholder text "Password" will be displayed in                                                                                                    |
| 7 | <b>Password info button.</b><br>Clicking on the password info button launches<br>pasword requirement description.                                                                                                    |
| 8 | <b>Password strength bar.</b><br>The password strength bar appears beneath the<br>field when a user types out a password. If the p<br>eight characters, the password strength is weak<br>equal to eight characters, then the password st<br>the password is more than eight characters, the |
| 9 | Phone number input field.<br>User clicks on the field to input their phone nur<br>placeholder text "Phone number" will be display                                                                                                    |

# ne previous login page.

By default, the the field.

By default, the the field.

rd. By default, the d in the field.

es a popup for

the password input e password is less than eak. If the password is strength is fair. When the password is strong.

number. By default, the played in the field.

|   | Sign up                                                                                       |
|---|-----------------------------------------------------------------------------------------------|
|   | Enter your information<br>to get started                                                      |
|   | Name                                                                                          |
|   | Email Password ?                                                                              |
|   | Password strength: Weak Phone number                                                          |
| 1 | I agree to the Terms of Use and Privacy Policy.         Error message will be displayed here. |
| 3 | Create account                                                                                |
| 4 | Or Sign up with                                                                               |
|   |                                                                                               |

Terms of Use and Privacy Policy checkbox button. User clicks the checkbox button to confirm that they agree to the Terms of Use and Privacy Policy. Clicking the Terms of Use or Privacy Policy text links will take them to a popup that'll display the content.

### Sign up error message text.

When a user inputs an invalid email, password, and/or phone number, the sign up error message will be displayed here.

Create account button.

The button will be inactivated and grayed out until the user has filled out all input fields and check marked the agreement checkbox. Clicking on the button will submit the information to the server and take the user to the next sign up step.

Social media sign up text and buttons. Users have the option of signing up with their social media account. Clicking on the individual button takes them to the native OS options for using their social media accounts for login.

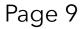

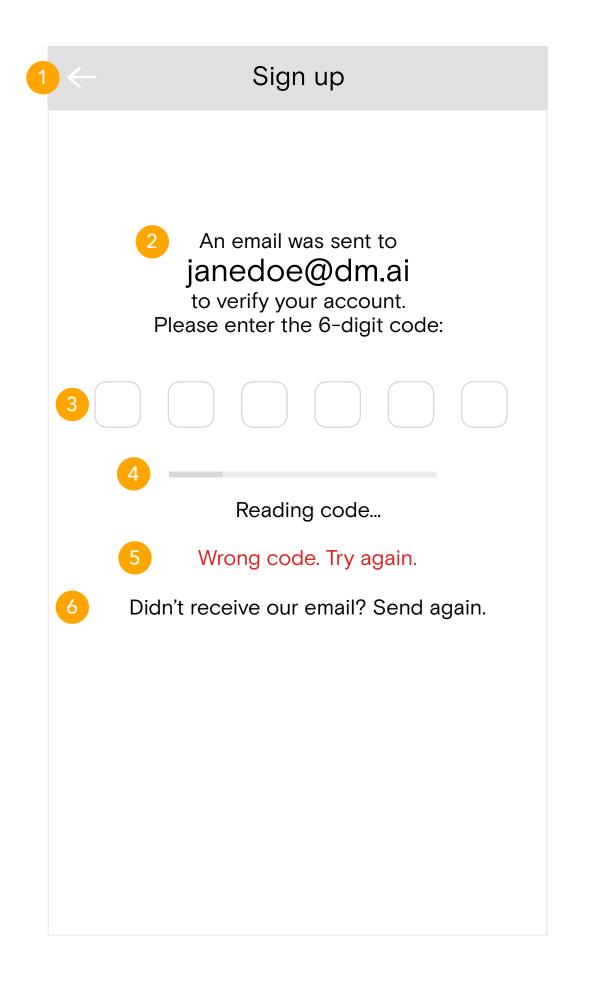

### **Back button.**

Clicking the back button takes the user to the previous sign up page.

# Email verification code text.

Users will receive an email with a 6 digit verification code, which they will use to complete the sign up process.

# Verification code input field.

When users tap on the numerical input field, the numerical keyboard will appear on the phone. They can type all 6 digits together without having to individually input each digit. Once they finish inputting, the code will be automatically checked.

Reading code loading bar and text.

While the verification code is being read, the loading bar and text will be displayed here to show how much time is left for the code to be read.

# Error message.

When a user enters a code that doesn't match the one sent to their phone, then the error message will be displayed here.

Didn't receive the verification code text button. If a user doesn't receive the verficiation code email, they click the text. The text will disappear, then be replaced by "We've sent you a new email" text. After about a minute, the "We've just sent a new email" text will revert back to the "Didn't receive our email? Send again." text.

# Page 10

| Add an email                                                        | Add an email after social media sign up.<br>If a user signs up to Facebook (for examp<br>number, they can add their email address<br>their Facebook account.                            |
|---------------------------------------------------------------------|----------------------------------------------------------------------------------------------------|
|                                                                     | 2 Would you like to add an email to your a                                                                                                    |
| Would you like to add<br>an email to your account?                  | <b>3</b> Adding an email text.                                                                                                    |
| Adding an email allows you to receive email notifications and more. | Email input field.<br>Where users can input their email. Clicking<br>causes the iOS keyboard to appear under                                                                            |
| <ul> <li>4 Email</li> <li>5 Add email</li> </ul>                    | 5 Add email button.<br>Clicking on the Add email confirms the us<br>stores the email, which can be located in<br>account settings. The button will be graye<br>inputted into the field. |
| 6 Don't add                                                         | Oon't add button.<br>Clicking on the Don't add button takes the<br>in the onboarding process.                                                                                           |
|                                                                     |                                                                                                    |
|                                                                     |                                                                                                    |
|                                                                     |                                                                                                    |

ebook (for example) with only their phone eir email address after they finish linking

in email to your account? text.

neir email. Clicking on the input field to appear underneath.

ail confirms the user's email input and an be located in the user's personal Itton will be grayed out until an email is

d button takes the user onto the next step

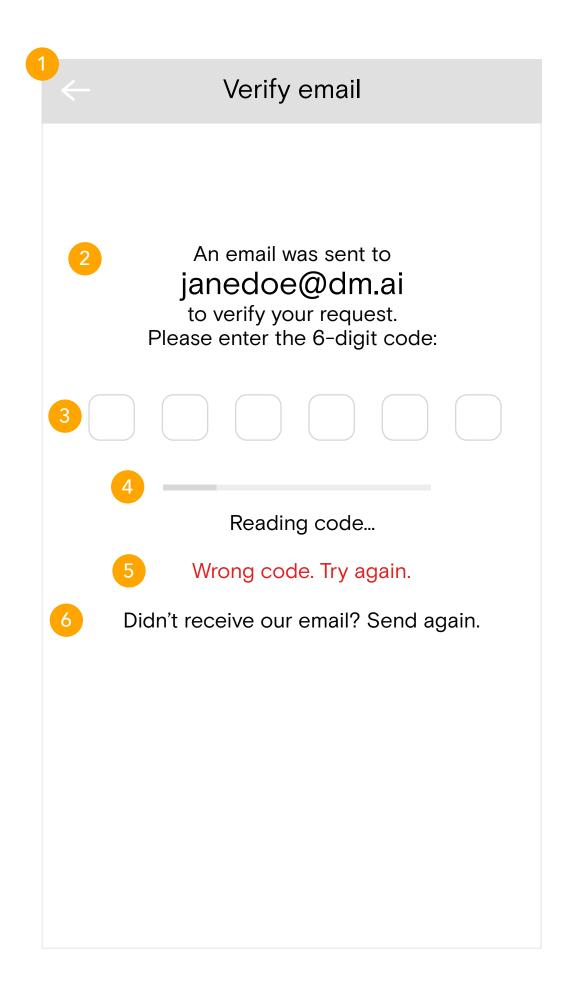

Add an email after social media sign up. After adding their email they will be taken to this page (refer to Page 11), and then start the onboarding process.

# Email verification code text.

Users will receive an email with a 6 digit verification code, which they will use to verify their request and start the reset password process.

Verification code input field.

When users tap on the numerical input field, the numerical keyboard will appear on the phone. They can type all 6 digits together without having to individually input each digit. Once they finish inputting, the code will be automatically checked.

# Reading code loading bar and text.

While the verification code is being read, the loading bar and text will be displayed here to show how much time is left for the code to be read.

# Error message.

When a user enters a code that doesn't match the one sent to their phone, then the error message will be displayed here.

Didn't receive the verification code text button. If a user doesn't receive the verficiation code email, they click the text. The text will disappear, then be replaced by "We've sent you a new email" text. After about a minute, the "We've just sent a new email" text will revert back to the "Didn't receive our email? Send again." text.

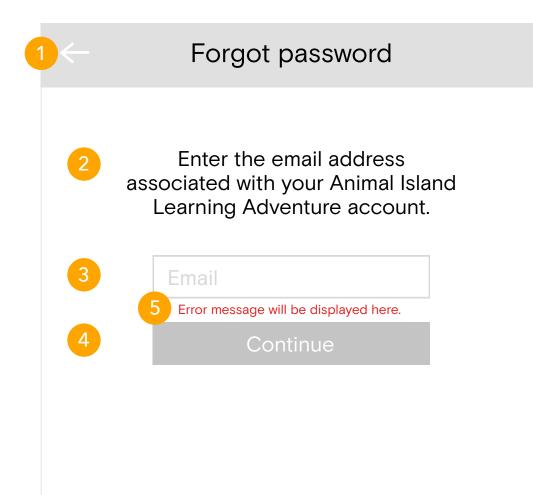

- Back button. Clicking the bacl
- 2

Enter email address text.

# Email input field.

User inputs email address associated with their AILA parent account. By default, the placeholder text "Email" will display in the input field.

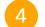

## Continue button.

Continue button will be inactivated and grayed out until an email is entered into the input field.

# Error message text.

Error message for invalid (doesn't exist) email will be displayed here.

Clicking the back button takes the user to the previous login page.

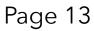

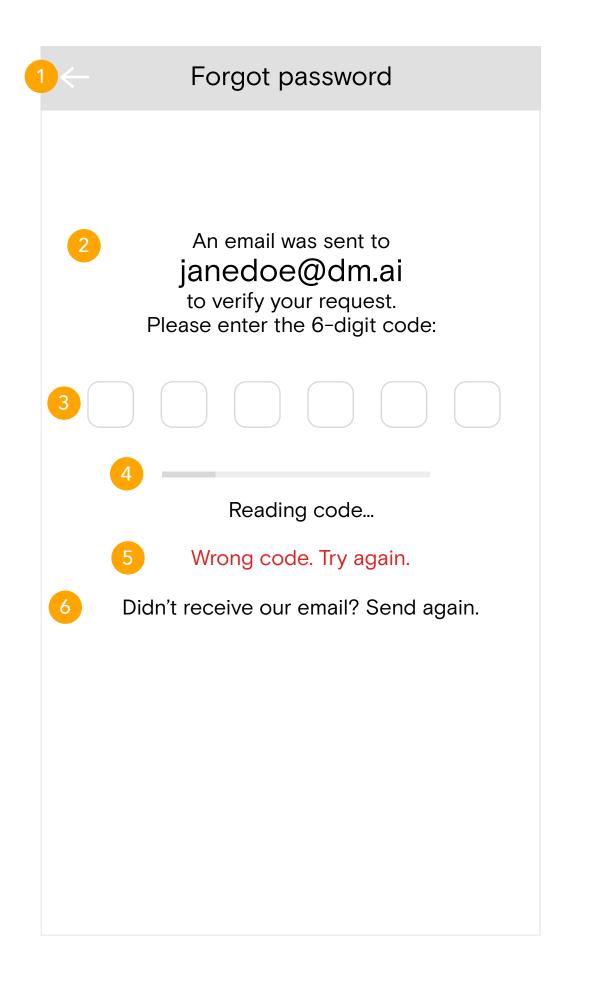

## Back button.

Clicking the back button takes the user to the previous forgot password enter email page.

# Email verification code text.

Users will receive an email with a 6 digit verification code, which they will use to verify their request and start the reset password process.

# Verification code input field.

When users tap on the numerical input field, the numerical keyboard will appear on the phone. They can type all 6 digits together without having to individually input each digit. Once they finish inputting, the code will be automatically checked.

# Reading code loading bar and text.

While the verification code is being read, the loading bar and text will be displayed here to show how much time is left for the code to be read.

# Error message.

When a user enters a code that doesn't match the one sent to their phone, then the error message will be displayed here.

Didn't receive the verification code text button. If a user doesn't receive the verficiation code email, they click the text. The text will disappear, then be replaced by "We've sent you a new email" text. After about a minute, the "We've just sent a new email" text will revert back to the "Didn't receive our email? Send again." text.

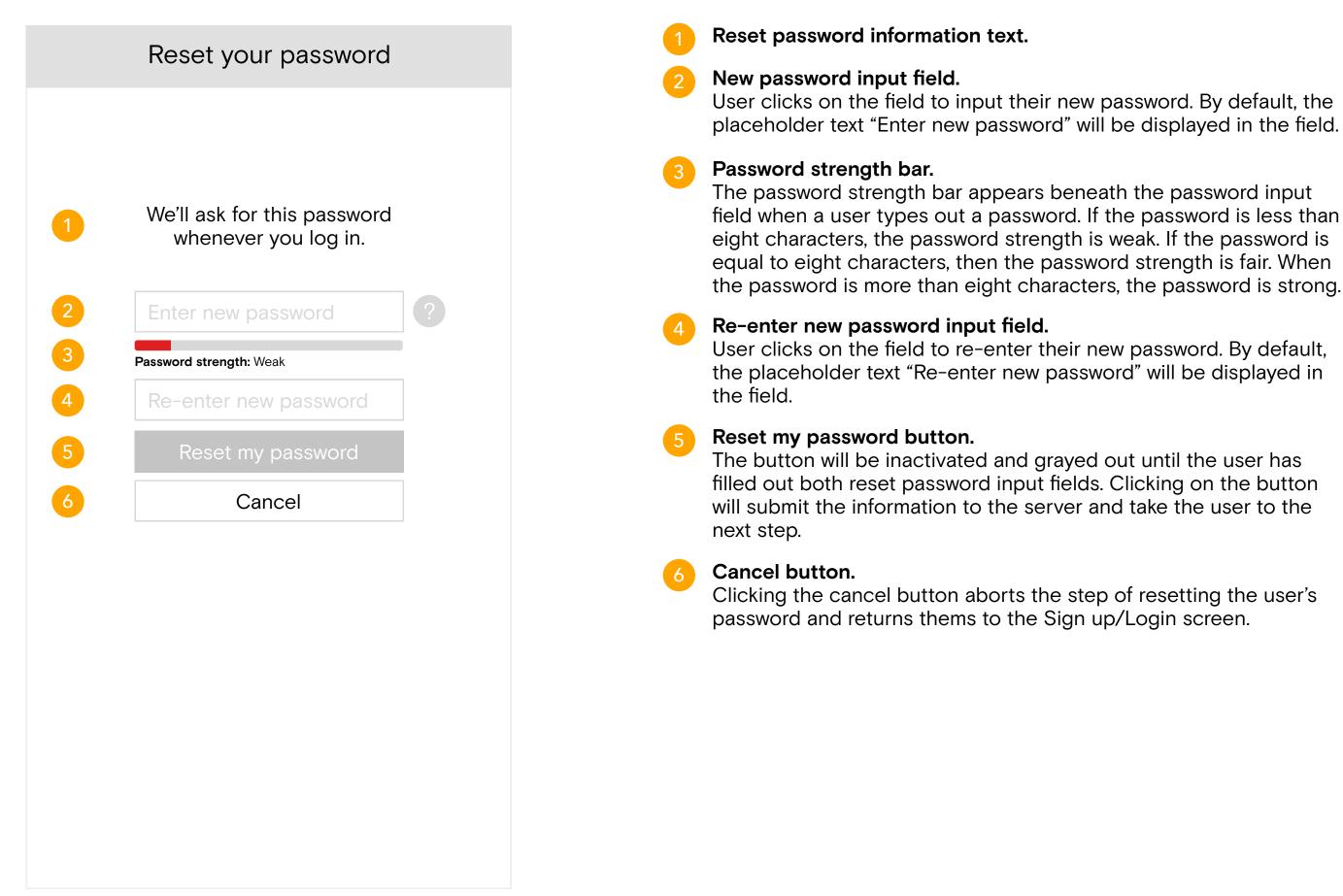

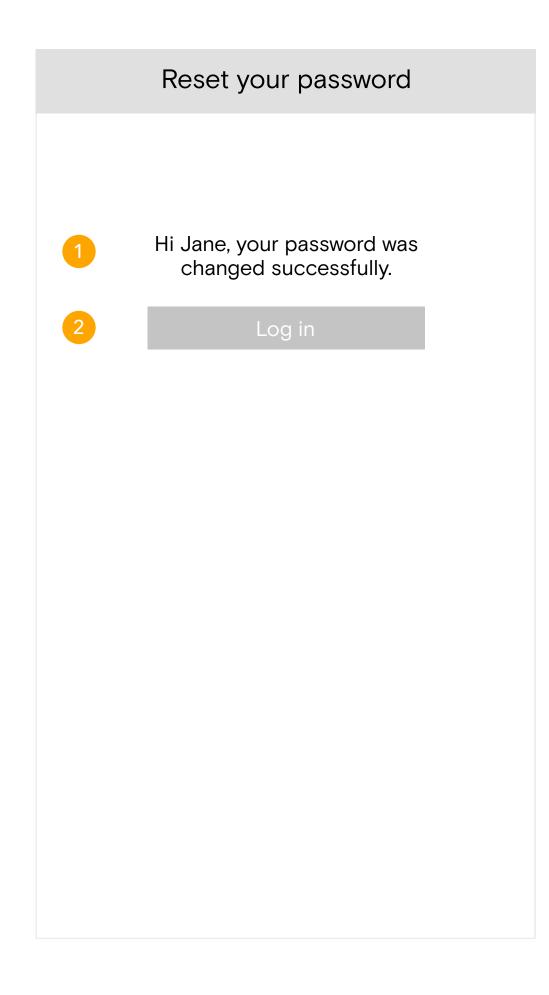

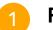

# Reset password confirmation text.

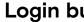

Login button.

Clicking the Log in button takes the user back to the main AILA parent account login page, where they can log in with their new credentials.

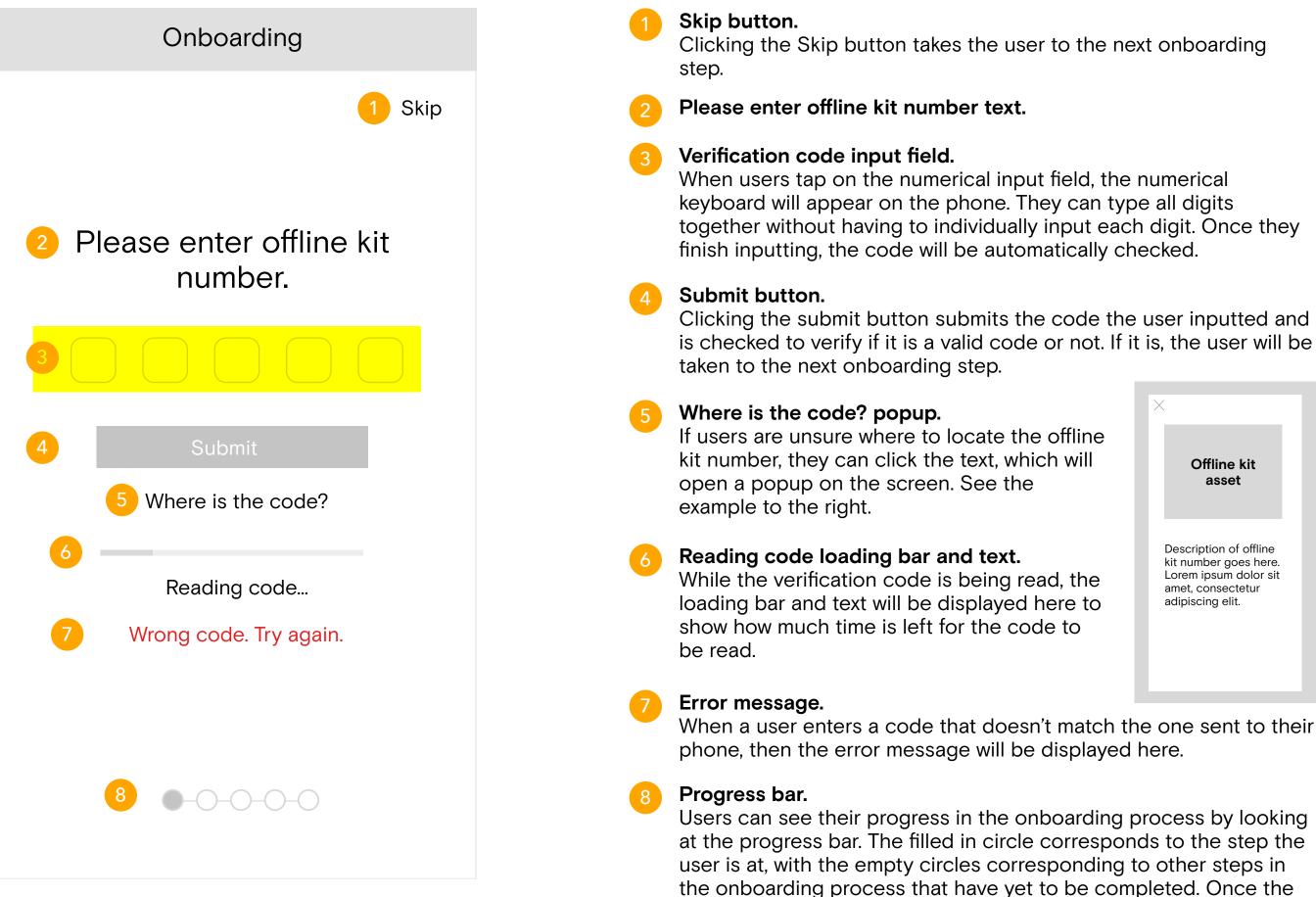

user is finished with a step, a checkmark will fill the circle.

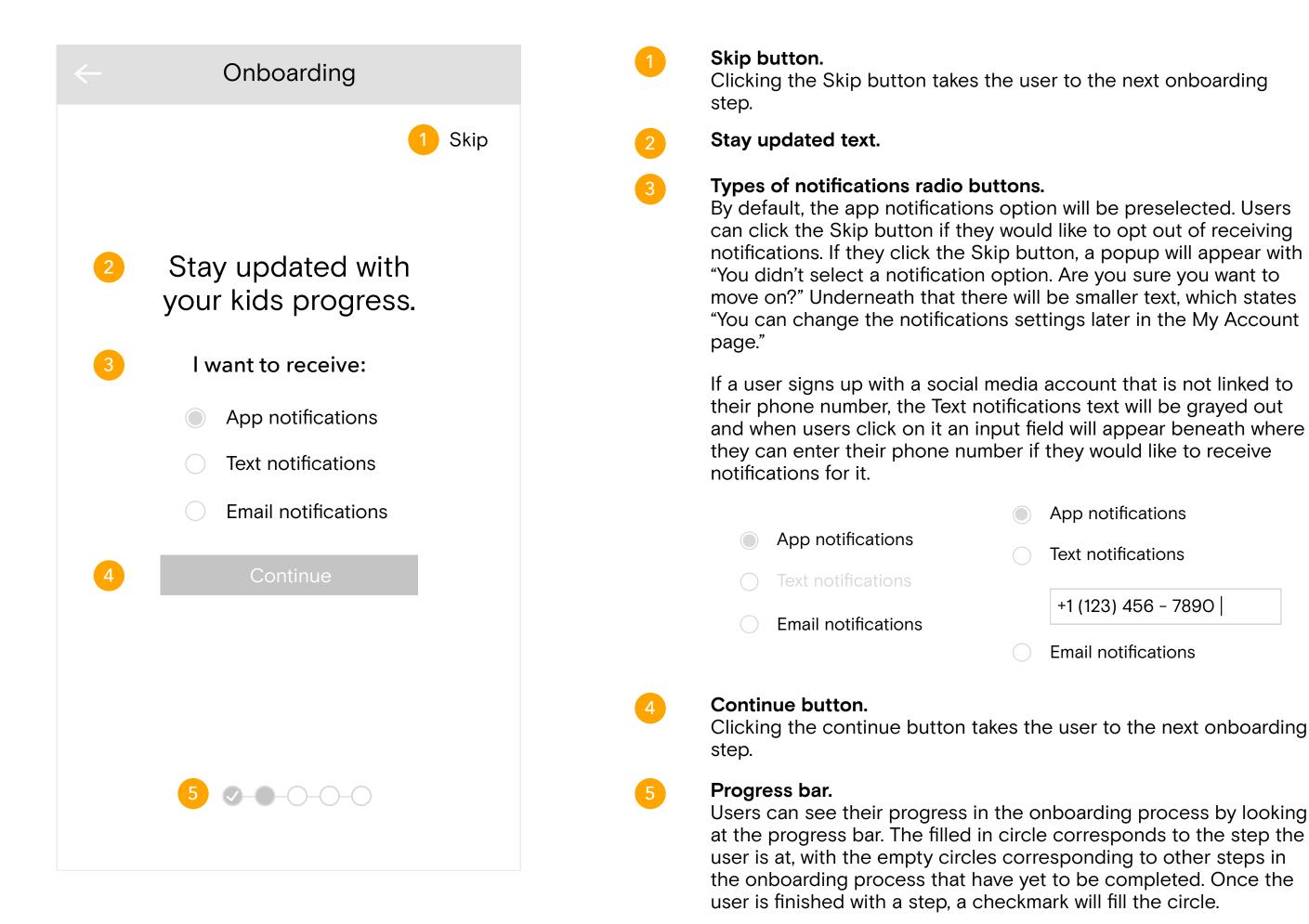

Page 18

| · | Onboarding<br>Skip<br>Stay updated with<br>your kids progress. | <ul> <li>Types of notification checkbox buttons.</li> <li>Users can choose what they want to receive in selecting the Achievements, Daily app use remapp use warnings options.</li> <li>If users deselect all options and tap on the Copopup appears with the text "You didn't select you sure you want to move on?" Underneath t text that states "You can change the notification the My Account page."</li> <li>By default, all options will be preselected.</li> <li>Preselected option.</li> </ul> |
|---|----------------------------------------------------------------|----------------------------------------------------------------------------------------------------|
|   |                                                                | Deselected option.                                                                                                    |
|   | 2 11                                                           |                                                                                                    |
|   | Continue                                                       |                                                                                                    |
|   |                                                                |                                                                                                    |

notifications for by eminders, and/or Low

Continue button, a ct any notifications. Are that, there will be small tions settings later in

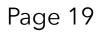

|   | Onboarding                               |
|---|------------------------------------------|
|   |                                          |
| 1 | Now let's create profiles for your kids. |
| 2 | Pick an avatar for them:                 |
| 3 | Kid's name                               |
| 4 | Create profile                           |
|   |                                          |

# Let's create a profile for your kids text.

### Pick an avatar.

Users pick an avatar for their kids by selecting one of the provided options. Once clicked, the avatar will change to an activated state.

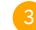

# Kid's name input field.

User clicks on the field to input their kid's name. By default, the placeholder text "Kid's name" will be displayed in the field.

4 (

### Create profile button.

The Create profile button will be inactivated and grayed out until users select an avatar and add a name for their child. Clicking the Create profile button takes the user to the next onboarding step, child profile confirmation page.

For one user, there will only be the Create profile button. Once users return to this page after creating additional child profiles, a Cancel button will appear underneath the Create profile button. This button only appears after more than 1 child is created.

Create profile

Cancel

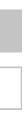

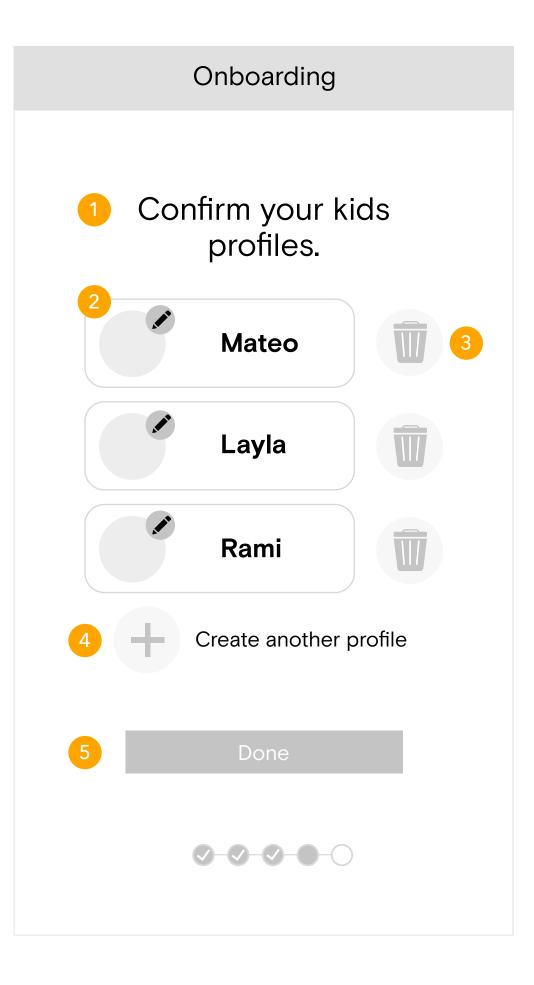

Confirm your kids profiles text.

### Child profile and edit button.

Child's profile information including avatar and name will be displayed in the container. On the avatar icon, there will be a pencil button that, once clicked, will allow the user to edit their child's information.

### Delete child profile button.

Clicking on the delete button will cause a popup to appear on the screen to either confirm or cancel the user deleting a child's profile.

Create another profile text and button. Clicking on the Create another profile button will take the user back to the previous screen where they can create another child profile. If all child profiles are deleted, then this text and button will

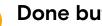

# Done button.

move to the top.

Clicking the Done button takes the user to the next onboarding step. The Done button will be grayed out if all child profiles are deleted or there are no child profiles.

|                                                                                                    | Onboarding                       |  |  |
|----------------------------------------------------------------------------------------------------|----------------------------------|--|--|
| <ol> <li>To get your kid started with<br/>Animal Island Learning<br/>Adventure, go to the App Store<br/>and download the child app.</li> </ol> |                                  |  |  |
| 2                                                                                                    | ٠                                |  |  |
|                                                                                                    | Animal Island Learning Adventure |  |  |
|                                                                                                    | Preview                          |  |  |
|                                                                                                    |                                  |  |  |
|                                                                                                    | 3 Got it                         |  |  |
|                                                                                                    |                                  |  |  |

- Download AILA child app information text.
- AILA child app in iOS App store tablet asset.

Got it button. Clicking the Got it button takes the user to the last step of the

onboarding process.

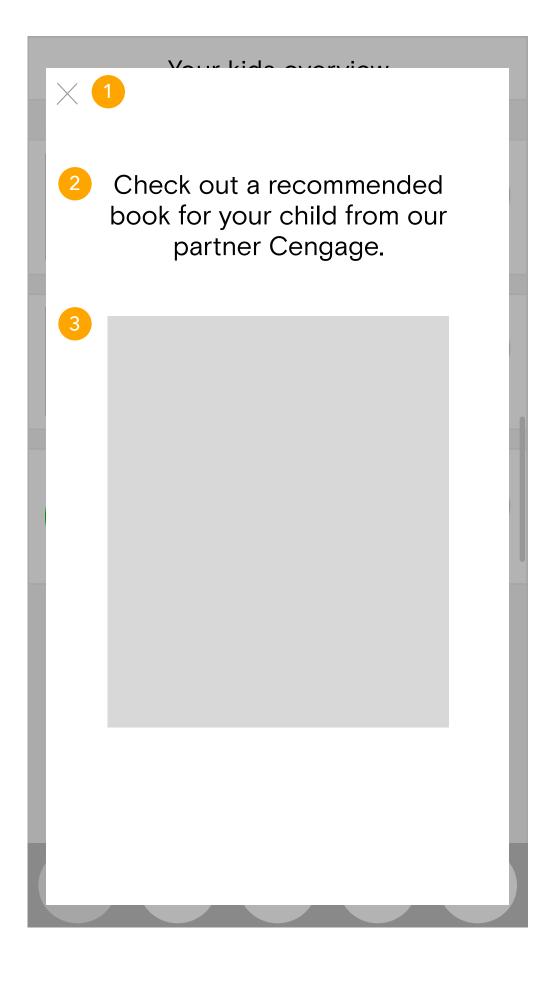

# Close button.

Clicking the close button closes the popup and takes the user to their Landing Page.

### Advertisement message text.

Advertisement message text will be displayed here. Clicking on the text brings them to a webpage with the book for the user to learn more about.

### Book asset.

Asset of book will be displayed here. Clicking on the book asset also brings the user to a webpage with the book for the user to learn more about.

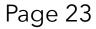

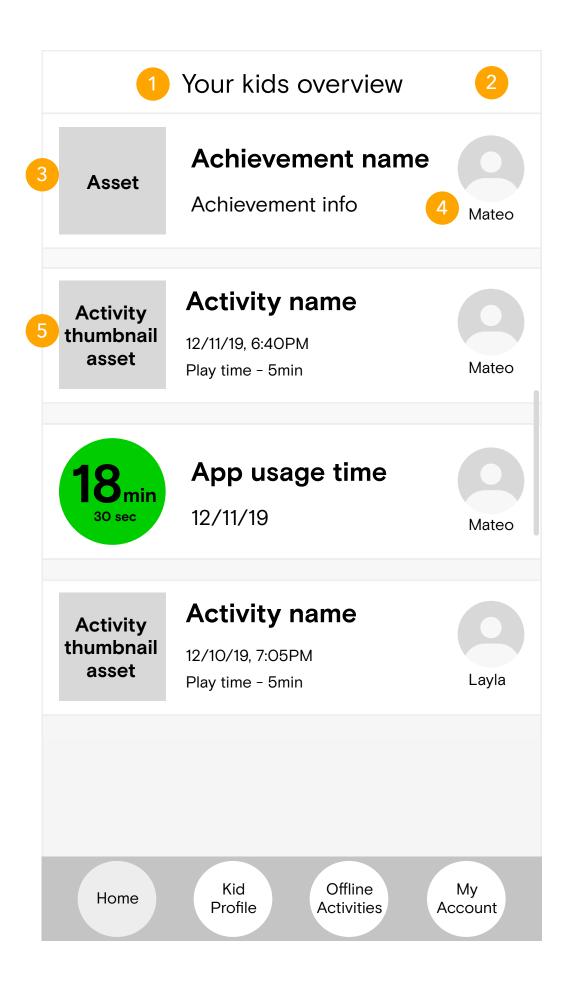

### Your kids overview header and text.

### Overview.

By default, all of the feature types will be sorted by most recent in the timeline view. If there are multiple children, the features that are most recently completed/achieved will be shown first.

## Achievements.

Achievements will be shown first. This is the most recent child's achievement. In the container, the achievement asset, achievement name, the achievement info, and the child avatar will be displayed.

### Child avatar and name text.

Child avatar and name text will be displayed here in each container.

# Recent activity.

Recent activity will be shown fourth. This is the most recent activity a child has played. In the container, the game thumbnail asset, game name, time and date the child played, the play time, and the child avatar will be displayed. If it's an art activity, then the user can click the container to be taken to the page.

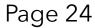

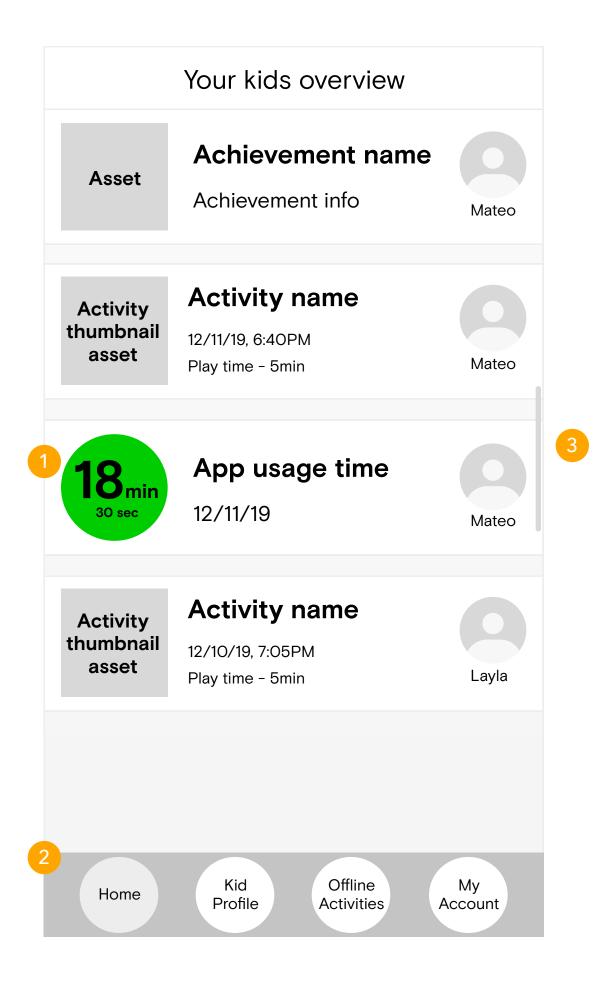

### App usage time.

App usage time will be shown last. This is the overall time usage for the app. In the container, the app usage time, "App usage" text, date the child played, and the child avatar will be displayed. The app usage time display will be colored according to how the time. A green display, which is good, means that the child has played at least 15 minutes. A yellow display, which is average, means that the child played between 10–15 minutes. A red display, which is poor, means the child played less than 10 minutes.

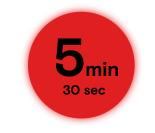

When a child has completed less than 10 minutes of playtime, the time usage icon will glow. When users click on the icon, a popup will appear educating users on what the different time usage icon colors mean.

# Global navigation bar.

This navigation bar will remain on all pages, and is related to parents. Users will be able to access the Home (current page), Kid Profile, Offline Activities, and My account pages. If a user is on a current page, the icon for that page will be highlighted as seen with the Home icon.

# Scrollbar.

Users can scroll down the screen to see more content and information.

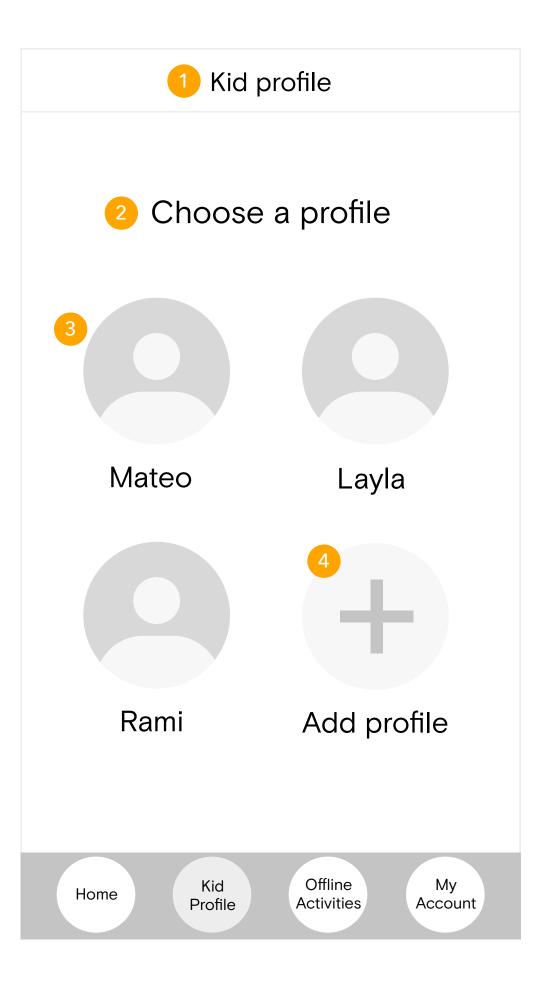

- Kid profile header and text.
  - Choose a profile text. "Choose a profile" text will be displayed here.

Child profile selection.

The child's avatar and name will be displayed in a grid. Clicking on the avatar selects the child and takes the user to the child's page.

# Add profile button.

Clicking on the Add profile button takes the user to a page where they can add a new child profile.

Page 26

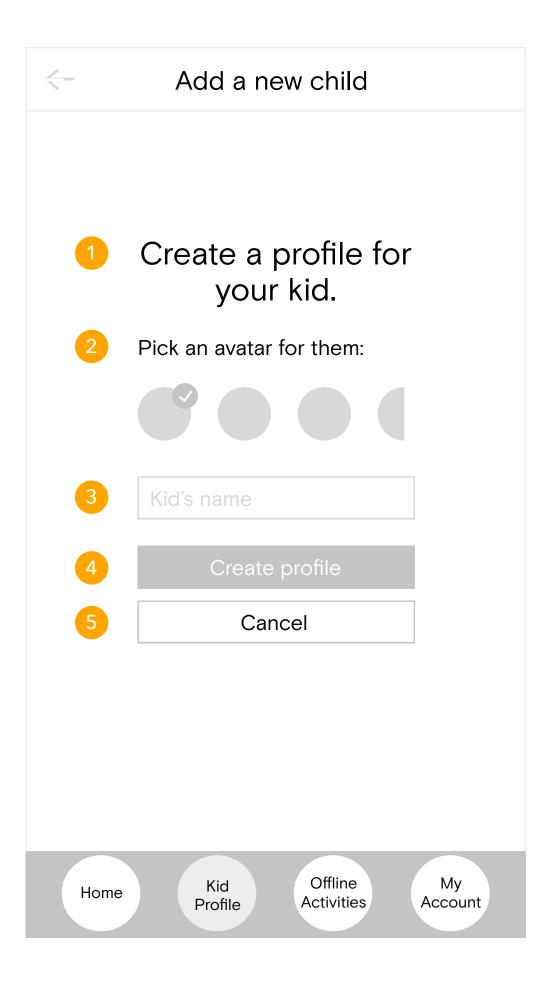

Create a profile for your kid text.

### Pick an avatar.

Users pick an avatar for their kids by selecting one of the provided options. Once clicked, the avatar will change to an activated state.

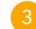

### Kid's name input field.

User clicks on the field to input their kid's name. By default, the placeholder text "Kid's name" will be displayed in the field.

### <mark>4</mark> (

**Create profile button.** The Create profile button will be inactivated and grayed out until users select an avatar and add a name for their child. Clicking the Create profile button takes the user to the next onboarding step, child profile confirmation page. Clicking the Cancel button cancels the creation of a child profile and returns the user to the previous

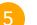

### Cancel button.

Child selection page.

Clicking the Cancel button cancels the creation of a child profile and returns the user to the previous Child selection page.

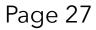

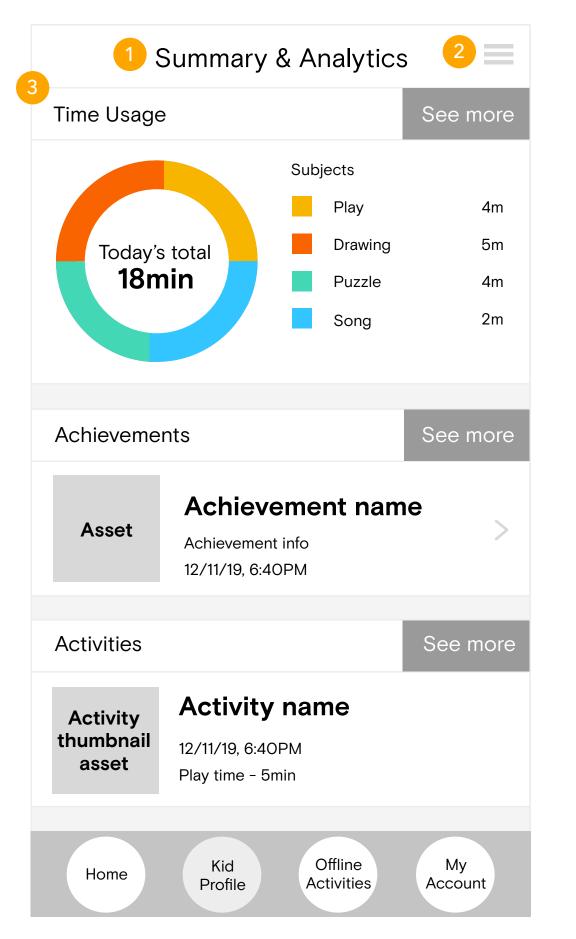

Child Summary header and text.

### Hamburger menu.

Clicking the hamburger menu button causes a modal to overlay upon the page from right to left. Here, a user can access more specific pages pertaining to their child, such as the Summary & Analytics, Curriculum & Progress, and Profile Settings pages. They can also switch users by clicking the arrow next to the name, which will drop down with a list of other children associated with the user's account. Clicking on the other child name will bring to that child's version of the current page the user is on.

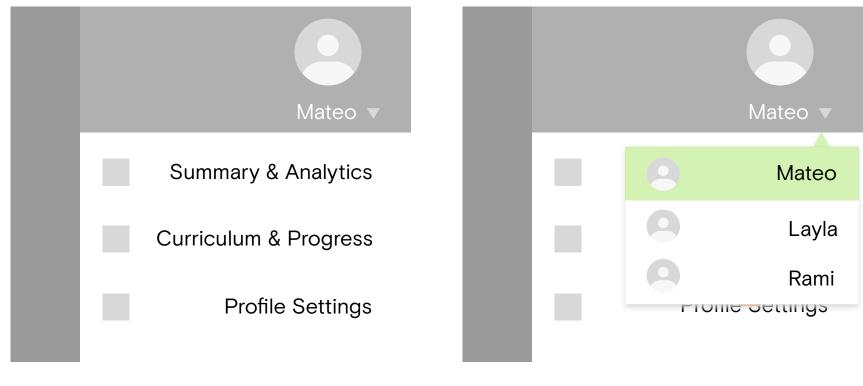

Time usage report.

Users see the time usage report for the last time their child has played. The total time is displayed with a breakdown of the times for different subjects to the right of the circle graph. Clicking on the See more button takes the user to a page where they can see the total time for each day in a week, with the option of viewing previous weeks and activity types. The Subjects will break down into these categories: Play, Drawing, Puzzle, Song, Story, and Video.

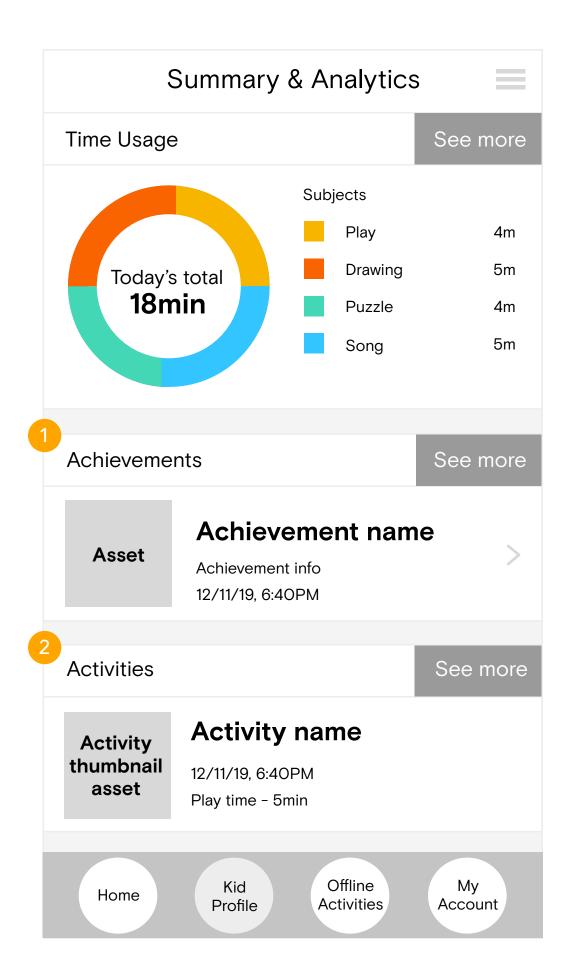

### Achievements.

Most recent achievement is displayed here. The achievement asset, name, info, and date and time achievement was received will be displayed in the container. Clicking the See more button will take the user to a page where all achievements are displayed. Clicking on the arrow within the container brings the user to the Achievement detail page where they can share the achievement.

### 2

### **Recent activities.**

Most recent activity a child has played will be displayed here. The game thumbnail asset, game name, time and date the activity was played, and the play time for the activity will be shown in the container. Clicking the See more button will take the user to a page where they can see all activities.

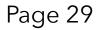

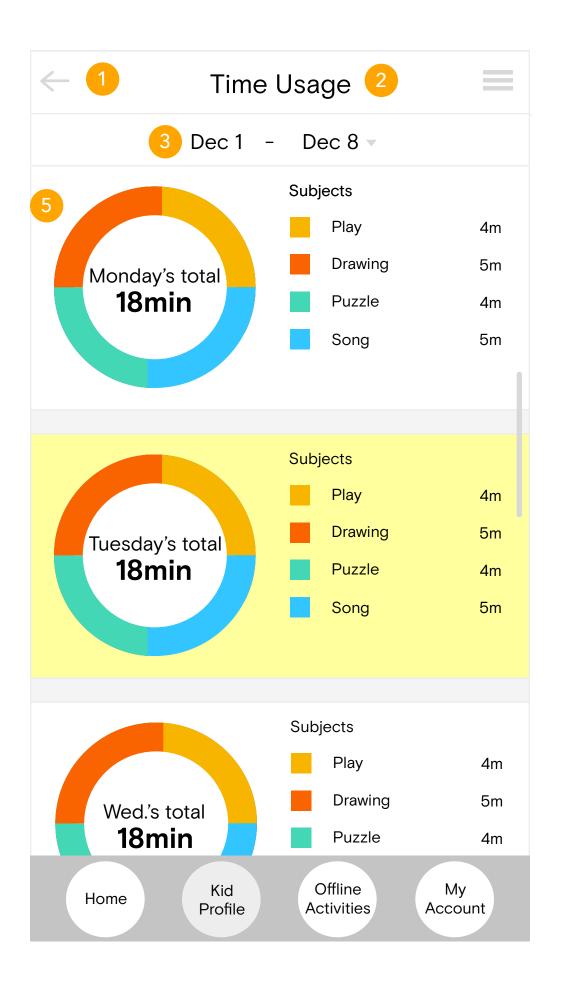

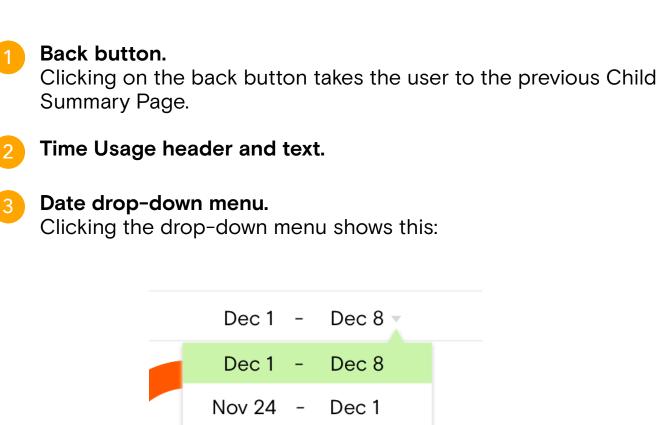

Nov 24 -

Nov 17 - Nov 24

Current dates that the user is on will be highlighted. When a user selects another date range, then the previous date range will become white and the selected date range will become highlighted. The date ranges span one week for all weeks that the child has played so far. They can scroll through to see all weeks.

Dec 1

### Subject and Activity Types buttons.

onda

18

By default, the time usage will be by Subject when users go to the Time Usage Page. Clicking on the Activity Type button changes all the time usage reports in the selected week to activity type.

### Time usage.

When users click on the weekly view from the previous page, the page will automatically scroll through until it lands on the day they clicked on in the previous page. This day will be highlighted. In the weekly view, the time usage reports will be listed by each date: Monday, Tuesday, Wednesday, and so on. Users can scroll through the page in order to see all dates.

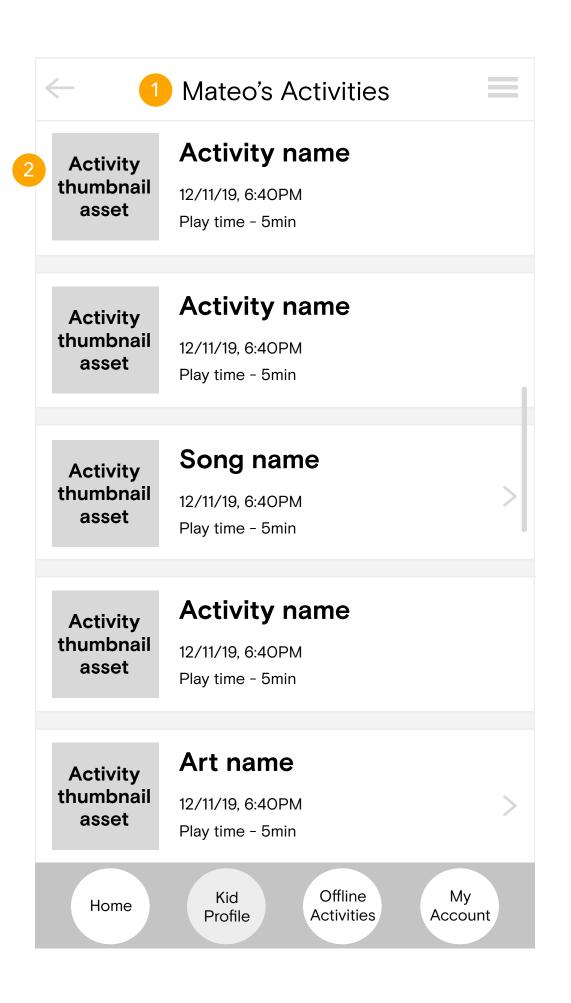

# [Child's] Activities header and text.

### Activity.

Just like what is seen on the Child Summary Page, in the activity container the game thumbnail asset, game name, time and date the activity was played, and the play time for the activity will be shown. Activities will be displayed by most recent. Clicking on the arrow allows the user to see more detail about the activity (for art activity, see Page 37).

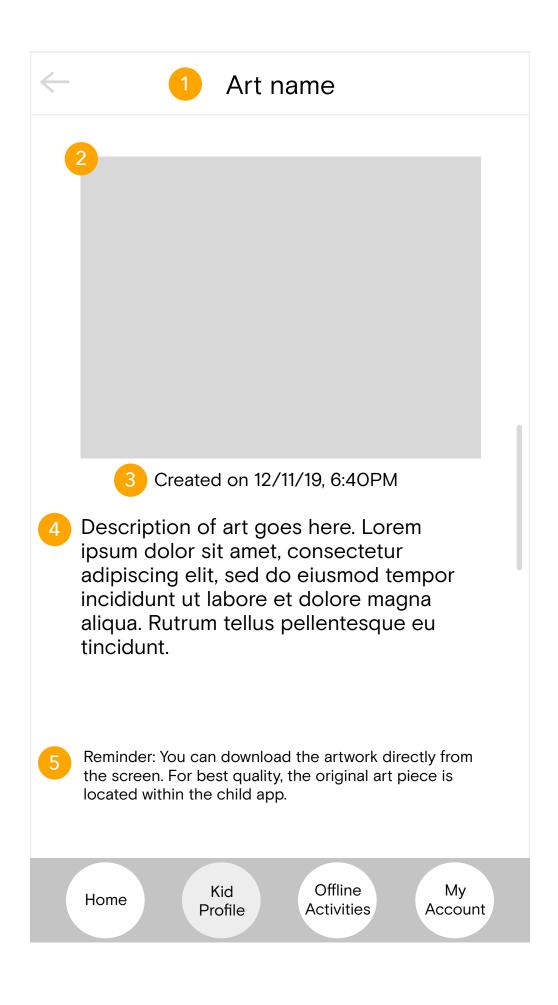

Art name header and text. Art asset. Art created on date and time text. Art description text.

> Reminder text. Tells the parent that they can download the art work directly from the screen, but for best quality grab the art work from the child app.

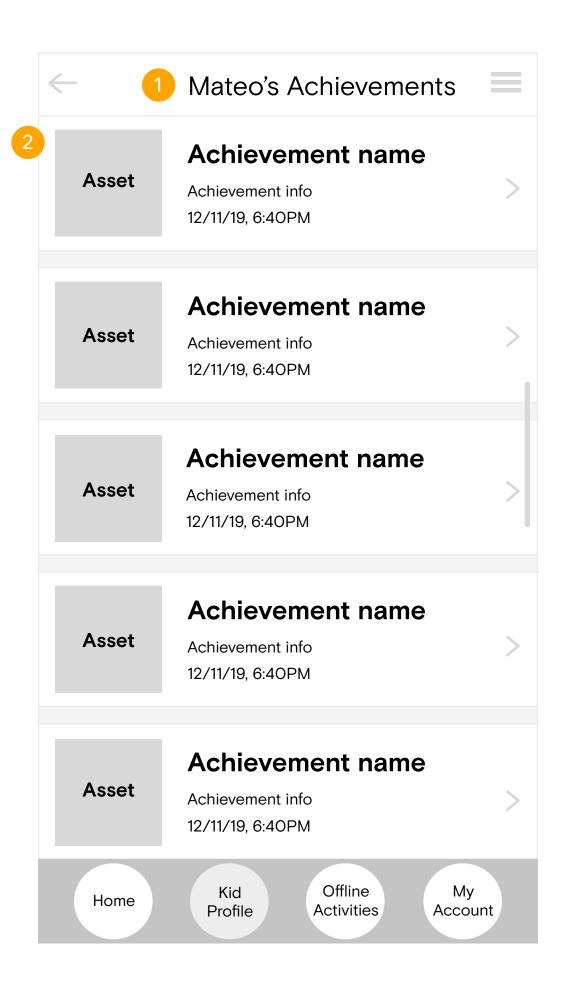

# [Child's] Achievements header and text.

### Achievements.

Just like what is seen on the Child Summary Page, in the container the achievement asset, achievement name, achievement info, time and date achievement was achieved will be shown. Clicking on the container brings the user to a page where they can choose to share the sticker to their social media accounts. Achievements will be displayed by most recent.

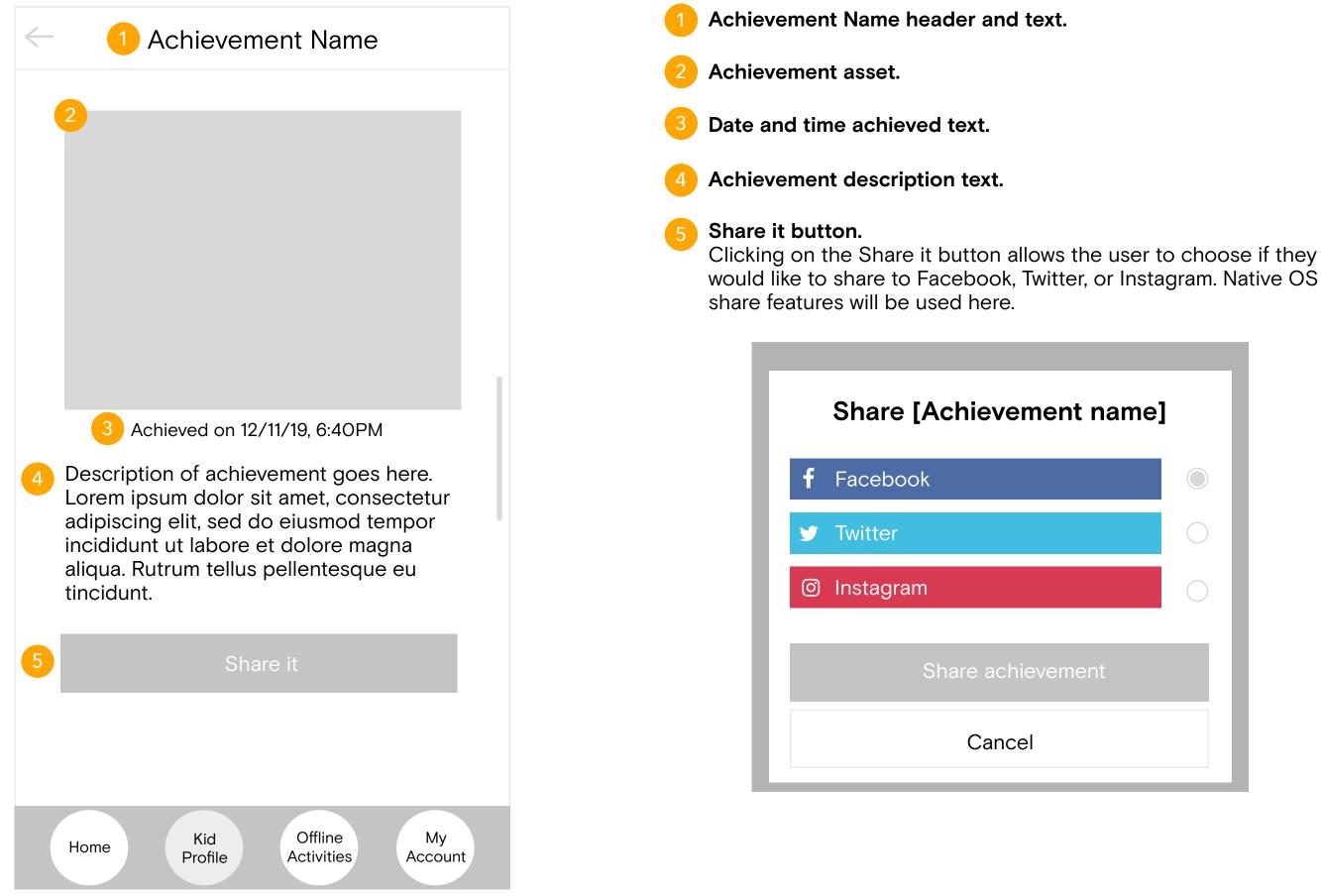

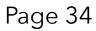

| 1 Curriculum & Progress |                    |                       |                       |                    |                      |
|-------------------------|--------------------|-----------------------|-----------------------|--------------------|----------------------|
| 2                       | Topic 1            | Topic 2               | Topic 3               | Topic 4            | Topic 5              |
| Unit <b>1</b>           | Intro to           | Letter<br>A           |                       | Letter<br><b>B</b> |                      |
| Unit 2                  | Letter<br>C        | Number<br><b>2</b>    | ♥ Shape               | Number<br><b>3</b> | Color                |
| Unit 3                  | Letter<br>D        | Number<br><b>4</b>    | Shape                 | Letter<br>O        | Color                |
| Unit <b>4</b>           | Letter<br>E        | Number<br><b>5</b>    | Shape                 | Letter<br>P        |                      |
| Unit 5                  | Letter<br><b>F</b> | Number<br><b>6</b>    | Shape                 | Letter<br><b>Q</b> | Color                |
| Unit 6                  | Letter<br><b>G</b> | Number<br><b>7</b>    | Shape                 | Letter<br><b>R</b> | Color                |
| Unit 7                  | Letter<br><b>H</b> | Number<br><b>8</b>    | Sounds                | Letter<br>S        | Color                |
| Unit 8                  | Letter             | Number<br><b>9</b>    | Parts of<br>the body  | Letter<br>T        | Color                |
| Unit 9                  | Letter<br>J        | Number<br><b>10</b>   | Sounds                | Letter<br>U        | Color                |
| Unit <b>10</b>          | Letter<br><b>K</b> | Number<br><b>1-5</b>  | Rooms in the house    | Letter<br>V        |                      |
| Unit <b>11</b>          | Letter<br>L        | Number<br><b>1-10</b> | Animals               | Letter<br>W        | Color                |
| Unit <b>12</b>          | Letter<br><b>M</b> | Letter<br>Y           | Letter<br>Z           | Letter<br>X        | Review all<br>Colors |
| Hom                     | ne                 | Kid<br>Profile        | Offline<br>Activities |                    | My<br>count          |

- Curriculum & Progress header and text.
- Topics.

Topic 1, 2, 3, 4, and 5 will be displayed consecutively in this row.

Units.

Units 1 through 12 will be displayed consecutively in this column.

# Progress area.

The curriculum progress for the user's child will be displayed here by unit and topic. Each unit contains 5 topics, and there are 12 units total. Topics that have been completed will be in green, current topic will be highlighted, and future topics will be grayed out. Users can click on each topic to learn more about the activities for that topic.

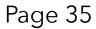

| ← (                    | Topic: Letter M                                                                                                    |    |
|------------------------|----------------------------------------------------------------------------------------------------|----|
| 2<br>Activity<br>asset | Activity 1<br>Activity type<br>Description of activity goes here. Lorem<br>ipsum dolor sit amet, consectetur<br>adipiscing elit tincidunt. |    |
| Activity<br>asset      | Activity 2<br>Activity type<br>Description of activity goes here. Lorem<br>ipsum dolor sit amet, consectetur<br>adipiscing elit tincidunt. |    |
| Activity<br>asset      | Activity 3<br>Activity type<br>Description of activity goes here. Lorem<br>ipsum dolor sit amet, consectetur<br>adipiscing elit tincidunt. | >  |
| Activity<br>asset      | Activity 4<br>Activity type<br>Description of activity goes here. Lorem<br>ipsum dolor sit amet, consectetur<br>adipiscing elit tincidunt. |    |
| Activity<br>asset      | Activity 5<br>Activity type<br>Description of activity goes here. Lorem<br>ipsum dolor sit amet, consectetur<br>adipiscing elit tincidunt. | >  |
| Home                   | Kid Offline My<br>Profile Activities Accou                                                                                                 | nt |

# Topic: [] header and text.

### Topic activity container.

For each topic, there are six activities. In each activity container, there will be an activity related asset, name, type, and description. Clicking on the arrow button allows the user to learn more about the activity in detail (see Page 37 for art activities). Users can scroll to the bottom of the screen to see all six activity containers.

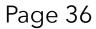

|   | 1 Profile           | Settings                     |   |
|---|---------------------|------------------------------|---|
| 2 | Mateo               |                              |   |
| 3 | Manage screen time  |                              | > |
|   | Access time         | 4:00PM to 8:00PM             |   |
|   | Total screen time   | 1hr 45mins                   |   |
|   |                     |                              |   |
| 4 | Delete profile      |                              |   |
|   |                     |                              |   |
|   | Home Kid<br>Profile | Offline M<br>Activities Acco |   |

Profile Settings header and text.

### Edit profile.

Users click on the arrow within the profile container to make changes to their child's avatar and name. The child's avatar and name will be displayed. A pencil icon will be displayed on the right so that when they click it, they will be brought to a page where they can edit the child's profile.

### 3

### Manage screen time.

Users click on the arrow within the container to make changes to their child's screen time, including access time and total screen time. "Manage screen time" text will be displayed here. Also, basic information will be shown related to the options the user chose in screen time management. If manage screen time is off, the text underneath "Manage screen time" will be "Unlimited".

# Delete profile.

Clicking on the Delete profile button takes the user to a popup where they can confirm or cancel their intention to delete the profile.

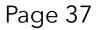

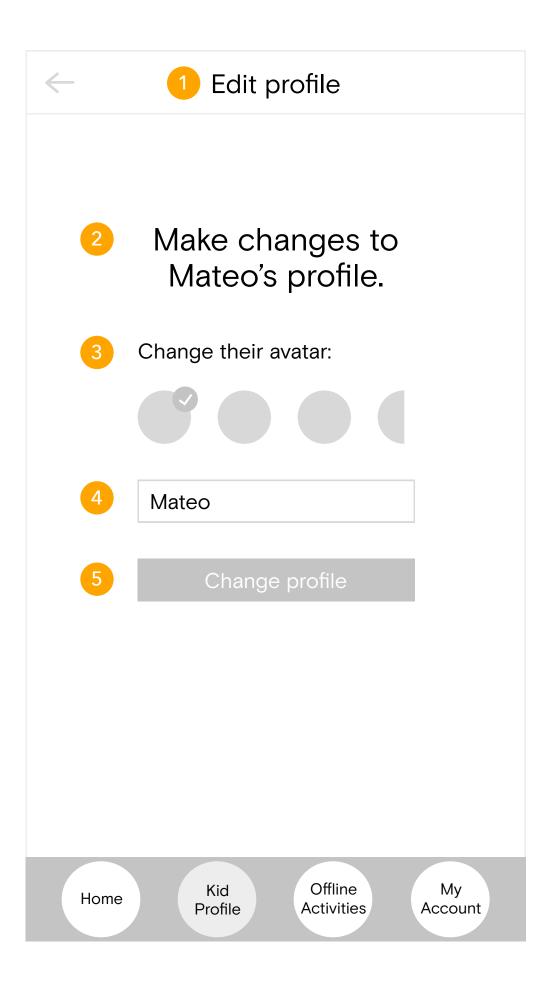

- Edit Profile header and text.
- Make changes to profile text.

# Change child avatar.

Current child avatar will be displayed first, with a checkmark in the upper right hand corner of the icon. Clicking on another child avatar will deselect the former child avatar and have a checkmark in the upper right hand corner of the selected icon.

### 4

**Change child's name.** Current child name will be displayed in the input field. Clicking on the input field will cause the alphabetical iOS keyboard to appear so the user can make changes.

# Change profile button.

Clicking on the Change profile button confirms the changes they've made to their child's profile. If they have not made any changes or do not care to confirm them, they can click the back button at the top of the screen.

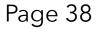

| Profile Settings                                                                                                    |   |
|----------------------------------------------------------------------------------------------------|---|
| Mateo                                                                                                    |   |
| Manage screen time                                                                                                    |   |
| Delete profile                                                                                                    |   |
|                                                                                                    |   |
| Delete profile                                                                                                    | l |
| 2 Are you sure you want to delete Mateo's profile? Once you delete the account, you will be unable to retrieve game, timeline, or performance history. |   |
| 3 Delete profile                                                                                                    |   |
| 4 Cancel                                                                                                    |   |

Delete profile text.

Confirm deleting profile text.

Delete profile button.

Clicking the Delete profile button confirms deleting the child's profile. After a child's profile is deleted, they will return back to the Child selection screen where they can select a different child's profile. If this was the only child profile, then the page will be shown like this (the user must create a new child profile):

|          | Kids             |  |
|----------|------------------|--|
|          | Create a profile |  |
|          |                  |  |
|          | Add profile      |  |
| 4 Cancel | button.          |  |

Clicking the Cancel button cancels deleting the child's profile and returns the user back to the Edit profile page.

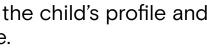

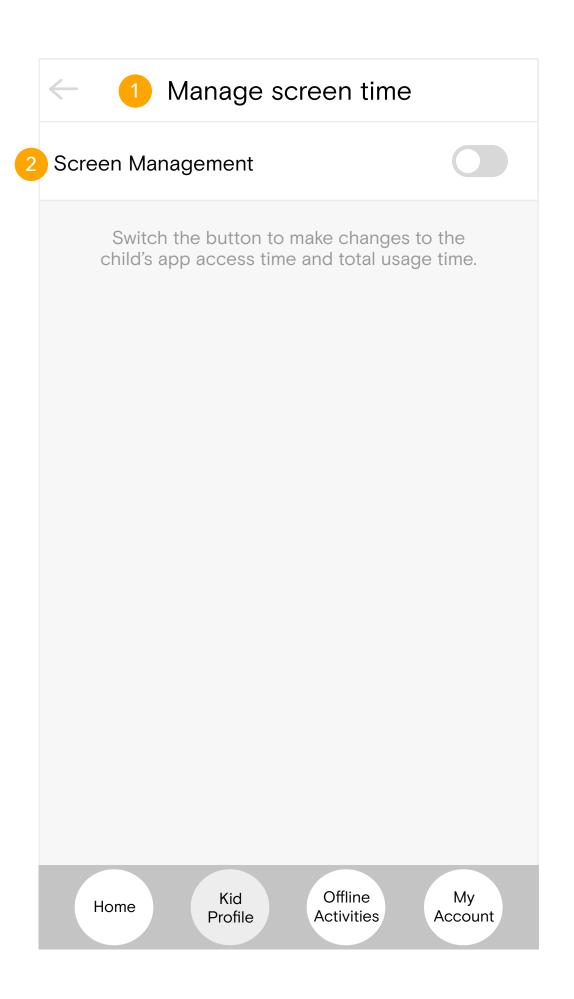

Manage screen time header and text.

Screen Management toggle button. Users can toggle the Screen Management button to an On or Off state. When it's toggled to an Off state (as seen in the example), there are no additional features that the user can manage the child's screen time for. Only when the button is toggled to an On state will they be able to see and change the additional features.

| Manage screen time |                       |  |
|--------------------|-----------------------|--|
| Screen Management  |                       |  |
| Access time        |                       |  |
| Start at 4:ООрм    | End at 8:ООрм         |  |
| Total screen time  |                       |  |
|                    | 1h 45m                |  |
|                    |                       |  |
|                    |                       |  |
|                    |                       |  |
|                    |                       |  |
|                    | Offline My<br>Account |  |

## Access time.

Users can choose when kids can access the child app by moving the circles on the slider. On the left is the start time and the end time is on the right. The earliest start time is 12:00AM and the latest end time is at 11:59PM. Users will not be able to slide the circles over each other - the left is designated for start and the right is designated for end. Users can turn off the access time feature by sliding the toggle. Then, kids can access the app whenever they like.

# **Total Screen time.**

Users can choose for how long their child can use the child app by moving the circle on the slider. The circle can start at O minutes and end at 6 hours. As the user moves the circle, the time will show above the slider. Users can turn off the total screen time feature by sliding the toggle. Then, kids can access the app for however long they would like.

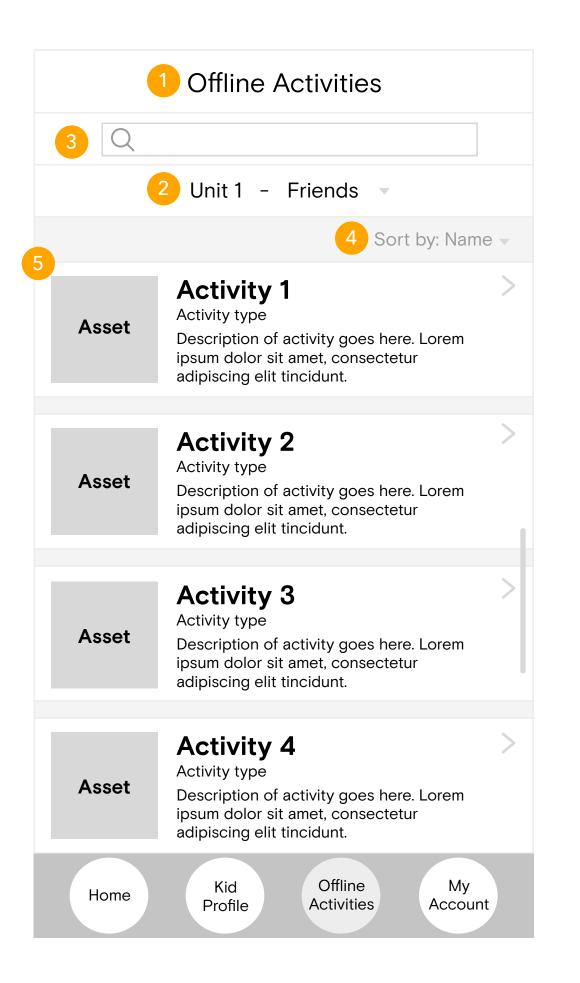

## Offline Activities header and text.

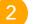

### Date drop-down menu.

Clicking the drop-down menu shows each unit (that their child has done so far) that they can scroll through. The current unit is highlighted. Clicking on a different unit causes that unit to be highlighted, and takes the user to a page with all the offline activities for that unit. By default, when users visit the page, it will the unit the child is on, and corresponding activities.

| Unit 1 | - | Friends |
|--------|---|---------|
| Unit 1 | - | Friends |
| Unit 2 | _ | School  |
| Unit 3 | - | Family  |
| Unit 4 | _ | Toys    |

### Search bar.

Users can filter through activities by inputting keywords and clicking enter.

# Sort by.

Users can sort through activities by name and curriculum goals. Since the activities are shown by unit, there will be no need to sort them by recent and oldest activities.

# Offline activities.

Offline activities will be displayed in a grid, with an activity related asset and name for each one. Clicking on an activity brings the user to that activity detail page, which could be an article, an instructional guide, etc.

| Offline Activities |                                                                                                    |  |  |  |
|--------------------|----------------------------------------------------------------------------------------------------|--|--|--|
| 1 Q oral fluency   |                                                                                                    |  |  |  |
|                    | All units 20 results                                                                                                    |  |  |  |
|                    | Sort by: Name 🔻                                                                                                    |  |  |  |
| Asset              | Activity 1<br>Activity type<br>Description of activity goes here. Lorem<br>ipsum dolor sit amet, consectetur<br>adipiscing elit tincidunt. |  |  |  |
|                    |                                                                                                    |  |  |  |
| Asset              | Activity 2<br>Activity type<br>Description of activity goes here. Lorem<br>ipsum dolor sit amet, consectetur<br>adipiscing elit tincidunt. |  |  |  |
|                    |                                                                                                    |  |  |  |
| Asset              | Activity 3<br>Activity type<br>Description of activity goes here. Lorem<br>ipsum dolor sit amet, consectetur<br>adipiscing elit tincidunt. |  |  |  |
| _                  |                                                                                                    |  |  |  |
| Asset              | Activity 4<br>Activity type<br>Description of activity goes here. Lorem<br>ipsum dolor sit amet, consectetur<br>adipiscing elit tincidunt. |  |  |  |
| Home               | Kid Offline My<br>Profile Activities Account                                                                                               |  |  |  |

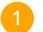

### Offline Activities search results.

After inputting a keyword, the keyword will remain in the search bar. The Unit selection button will also include the number of results found for that unit. By default, search results of all units will show first, then users can tap on the drop down menu in order to see the results of each unit.

| All Units                  | 20 resul  |
|----------------------------|-----------|
| All Units                  | 20 resul  |
| Unit 1 - Friends           | 5 results |
| Unit 2 <sub>–</sub> School | 10 result |
| Unit 3 - Family            | 5 results |
|                            |           |

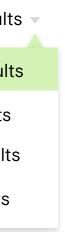

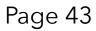

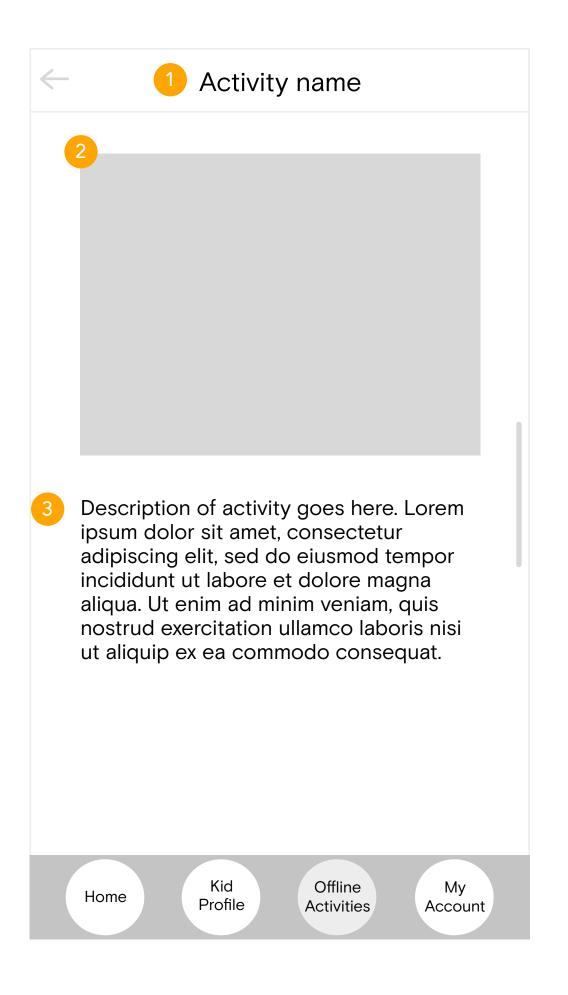

# Activity name header and text.

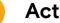

### Activity asset.

In this area, some will be text and images, and some of them are videos, depending on the activity.

# Activity description text.

Activity description text will be displayed here. When users scroll the page, if there is only one activity asset, the text area will be scrollable so the asset can stay at the top of the screen.

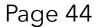

| My Account                             | 8             |
|----------------------------------------|---------------|
| 2 My account settings                  | >             |
| 3 Notification settings                | >             |
| 4 Privacy policy                       | >             |
| 5 Terms of use                         | >             |
| 6 Help                                 | >             |
| 7 Offline kit number                   | >             |
|                                        |               |
|                                        |               |
|                                        |               |
| Home Kid Offline<br>Profile Activities | My<br>Account |

- My Account header and text.
- My account settings.

Users can review and make changes to their account settings by clicking the arrow within the container.

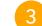

## Notification settings.

Users can review and make changes to their notification settings by clicking the arrow within the container.

### Privacy policy.

Users can review the privacy policy by clicking the arrow within the container.

### Terms of use.

Users can review the terms of use by clicking the arrow within the container.

## Help.

Users can read Help - FAQ and submit a message by clicking the arrow within the container.

# Offline kit number.

If users entered the number already during the onboarding process, then the number will replace the arrow. If not, users click the arrow to go to the Offline kit number page.

## Sign out.

Users can click the text to sign out of their account. After confirming that they would like to sign out, they will be returned to the Parent App Sign up/Login page.

| My Account Settings            | •       |
|--------------------------------|---------|
| Name<br>Jane                   | >       |
| Email<br>JaneDoe@dm.ai         |         |
| Phone number<br>(123) 456-7890 | >       |
| Password                       | >       |
|                                |         |
|                                |         |
|                                |         |
|                                |         |
| Kid Offline                    | Му      |
| Home Profile Activities        | Account |

# My Account Settings header and text.

### Name.

Users can make changes to their name by clicking the arrow. By default, the "Name" text and their current name will be displayed.

# Email.

User's email will be displayed in this container. However, they can not make any changes to the email they used to sign up with (indicated by lack of an arrow icon).

# Phone number.

Users can make changes to their phone number by clicking the arrow. By default, the "Phone number" text and their current phone number will be displayed.

# Password.

Users can make changes to their password by clicking the arrow. By default, the "Password" text and the length of their current password hidden by black circles will be displayed.

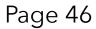

| $\leftarrow$ | Change name   |   |
|--------------|---------------|---|
|              |               |   |
|              |               |   |
|              | Name          |   |
| 2            | Jane          |   |
| 3            | Change name   |   |
|              |               |   |
|              |               |   |
|              |               |   |
|              |               |   |
| QW           | ERTYUIOP      | , |
| AS           | DFGHJKL       |   |
| ▲ Z          | X C V B N M < |   |
| 123          | space return  |   |

- Change name header and text.

## Edit phone number.

By default, the user's name will be displayed in the input field. Automatically, the iOS alphabetical keyboard will popup so they can make changes to the number.

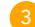

## Change name button.

Clicking the Change name button confirms the name change.

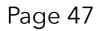

| Edit phone number |                                                     |                          |  |  |
|-------------------|-----------------------------------------------------|--------------------------|--|--|
|                   |                                                     |                          |  |  |
|                   |                                                     |                          |  |  |
|                   |                                                     |                          |  |  |
|                   | e number                                            |                          |  |  |
|                   | 23) 456 – 7890  <br>ation code will be sent to this | s number.                |  |  |
| 3                 | Update phone                                        |                          |  |  |
|                   |                                                     |                          |  |  |
|                   |                                                     |                          |  |  |
| 1                 | <u>2</u><br>АВС                                     | 3<br>Def                 |  |  |
| <b>4</b><br>бні   | 5.                                                  | 6<br>MNO                 |  |  |
| 7<br>PQRS         | <b>8</b><br>TUV                                     | 9<br>wxyz                |  |  |
| + * #             | 0                                                   | $\langle \times \rangle$ |  |  |
|                   |                                                     |                          |  |  |
|                   |                                                     |                          |  |  |

# Edit phone number header and text.

# Edit phone number.

By default, the current phone number in use will be displayed in the input field. The text "Phone number" will be displayed above the field, and "A verfication code will be sent to this number." below. Automatically, the iOS numerical keyboard will popup so they can make changes to the number. The phone number users can input are restricted to USA & Canada (+1 numbers only). If a user tries to input an incorrect number, there will be an error message at the bottom of the page.

## Update phone button.

Clicking the Update phone button changes the phone number in use within the app, and takes the user to a phone number confirmation page.

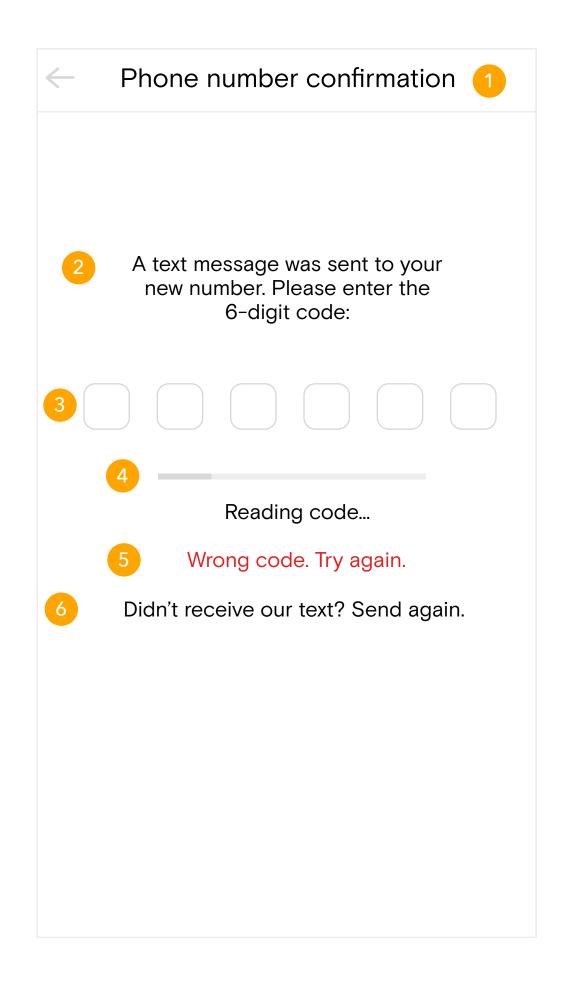

Phone number confirmation header and text.

Phone number verification code text. Users will receive a text message with a 6 digit verification code, which they will use to verify their request and start the reset password process.

Verification code input field. When users tap on the numerical input field, the numerical keyboard will appear on the phone. They can type all 6 digits together without having to individually input each digit. Once they finish inputting, the code will be automatically checked.

Reading code loading bar and text. While the verification code is being read, the loading bar and text will be displayed here to show how much time is left for the code to be read.

Error message.

When a user enters a code that doesn't match the one sent to their phone, then the error message will be displayed here.

Didn't receive the verification code text button. If a user doesn't receive the verficiation code text, they click this text. The text will disappear, then be replaced by "We've sent you a new text" text. After about a minute, the "We've just sent a new text" text will revert back to the "Didn't receive our text? Send again." text.

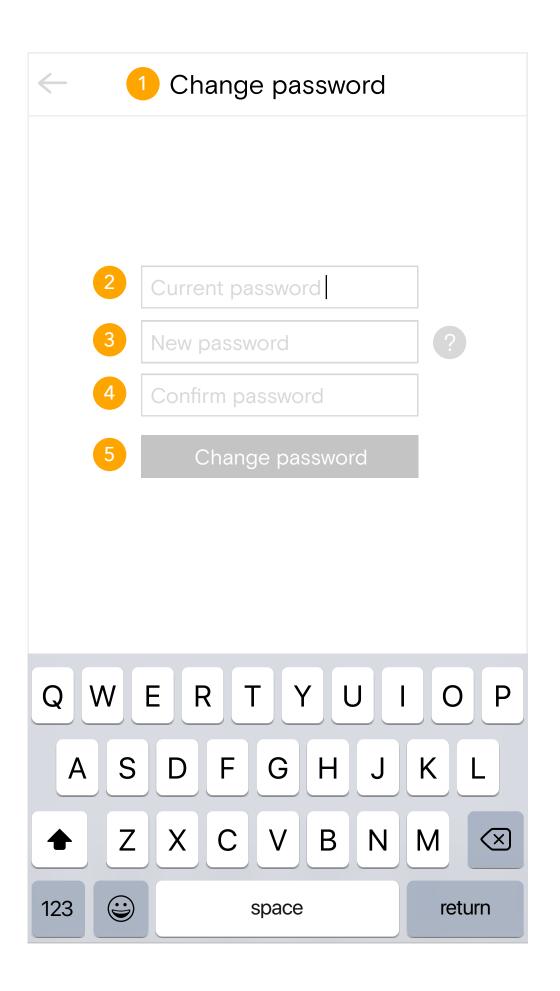

# Change password header and text.

### Old password input field.

For security reasons, the user will input their old password first before entering their new password. The iOS keyboard will automatically appear from below when the user is on the page for ease of use.

### New password input field.

Users enter their new password here. (The password must meet password standards, if the password does not or the user needs help, they can click the question mark icon to the right.)

Confirm password input field. Users confirm their password by retyping it in the input field.

### Change password button.

Users confirm the new password by clicking the button, which takes the user to the password confirmation page, and finally back to the Parent Sign up/Login Page. The Change password button will be deactivated and grayed out until users input into all fields.

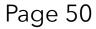

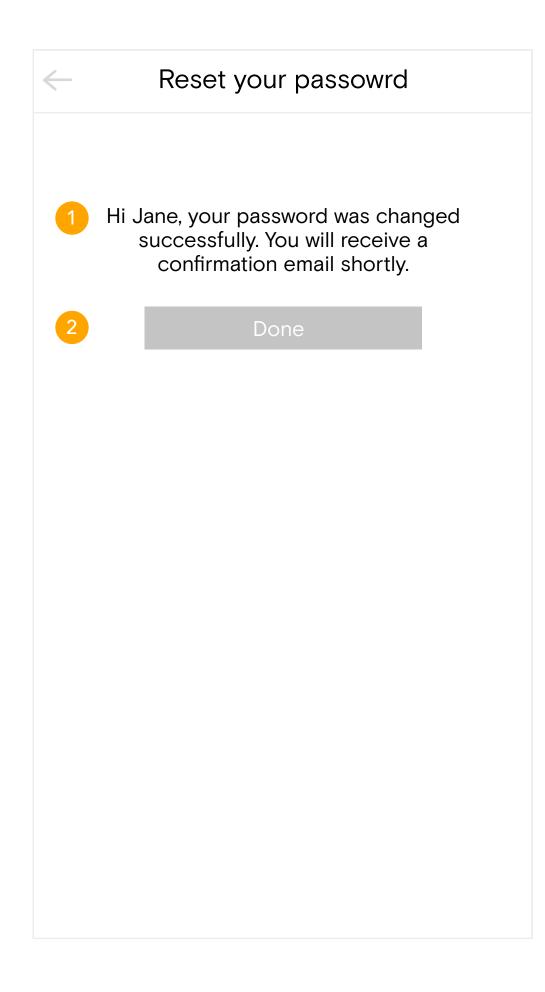

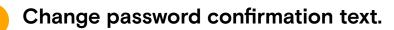

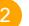

## Done button.

Clicking the Done button or Back button takes the user to their Account Settings page.

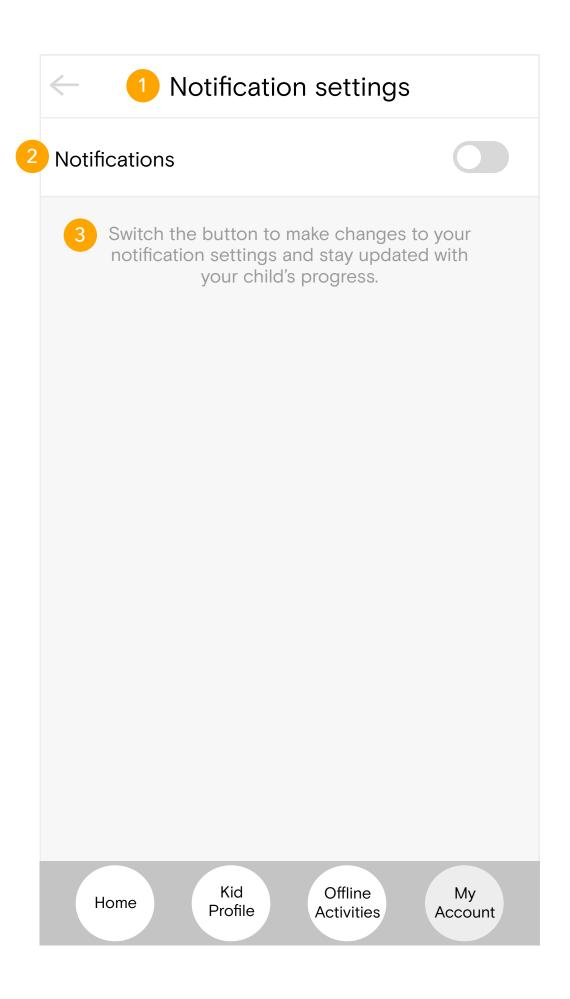

Notification settings header and text.

Notification settings - Off.

Here, the notification settings is turned off in the toggle bar. Switching it on expands the area underneath and reveals setting options that users can change. When the user turns the notification settings off, they no longer receive any updates of their child's progress via email, text, or app notifications.

Notification settings information text.

Notification settings informtion text will be displayed here to educate users about what notification settings are for and how changing them will affect what updates they receive about their child's progress.

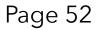

| <ul> <li>Notification settings</li> </ul> |               |
|-------------------------------------------|---------------|
| Notifications 1                           |               |
| Types of notifications 2                  |               |
| App notifications                         |               |
| Text notifications                        |               |
| Email notifications                       |               |
| Notifications for 3                       |               |
| Achievements                              |               |
| Daily app use reminders                   |               |
| Low app use warnings                      |               |
|                                           |               |
| Home Kid Offline<br>Profile Activities    | My<br>Account |

## Notification settings - On.

Here, the notification settings is turned on in the toggle bar. Switching it on expands the area underneath and reveals setting options that users can change.

## Notification types.

During the onboarding process, users can only choose one method of receiving notifications. Here, they are provided the option of multiple methods of notifications: app, text, or email, which they can receive by switching the toggle.

# Notification for.

During the onboarding process, users were able to select as many different notifications they wanted to receive as possible. Here, they can make changes to achievements, daily app use, and low app use warnings by switching the toggle.

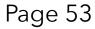

 $\leftarrow$ 

# Privacy policy

### Animal Island Learning Adventure (AILA) Privacy Policy

Animal Island Learning Adventure (AILA) ("us", "we", or "our") operates the Animal Island Learning Adventure (AILA) mobile application (hereinafter referred to as the "Service").

This page informs you of our policies regarding the collection, use, and disclosure of personal data when you use our Service and the choices you have associated with that data. The Privacy Policy for Animal Island Learning Adventure (AILA) has been created with the help of Privacy Policy Generator.

We use your data to provide and improve the Service. By using the Service, you agree to the collection and use of information in accordance with this policy. Unless otherwise defined in this Privacy Policy, the terms used in this Privacy Policy have the same meanings as in our Terms and Conditions.

Definitions Service

Service is the Animal Island Learning Adventure (AILA) mobile application operated by Animal Island Learning Adventure (AILA)

Personal Data

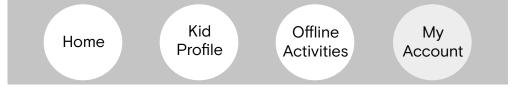

1 Pi

Privacy policy header and text.

2

**Privacy policy text.** Privacy policy text will be displayed here.

# Page 54

 $\leftarrow$ 

# 1 Terms of Use

### Animal Island Learning Adventure (AILA) Terms of Use

The Animal Island Learning Adventure app is copyrighted work belonging to Animal Island DMAI. Certain features of the Site may be subject to additional guidelines, terms, or rules, which will be posted on the Site in connection with such features.

All such additional terms, guidelines, and rules are incorporated by reference into these Terms.

These Terms of Use described the legally binding terms and conditions that oversee your use of the Site. BY LOGGING INTO THE SITE, YOU ARE BEING COMPLIANT THAT THESE TERMS and you represent that you have the authority and capacity to enter into these Terms. YOU SHOULD BE AT LEAST 18 YEARS OF AGE TO ACCESS THE SITE. IF YOU DISAGREE WITH ALL OF THE PROVISION OF THESE TERMS, DO NOT LOG INTO AND/OR USE THE SITE.

These terms require the use of arbitration Section 10.2 on an individual basis to resolve disputes and also limit the remedies available to you in the event of a dispute. These Terms of Use were created with the help of the Terms Of Use Generator and the Privacy Policy Sample.

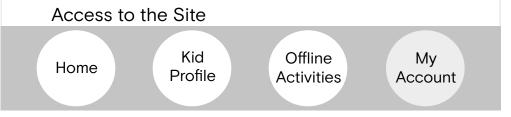

# 1

Terms of Use header and text.

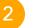

**Terms of Use text.** Terms of Use text will be displayed here.

# Page 55

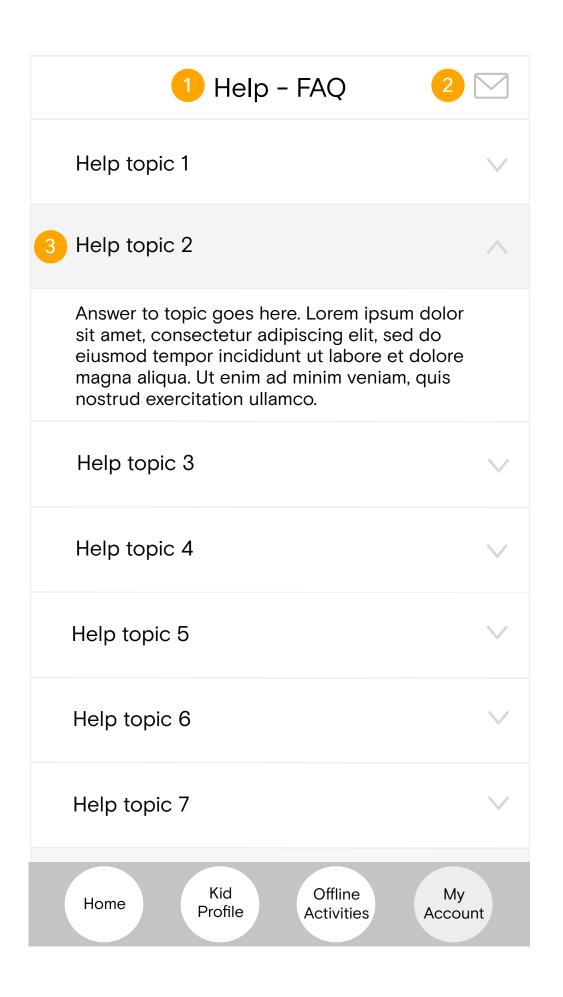

Help header and text.

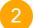

### Conact us button.

Clicking on the Contact us button takes the user to a page where they can send a message.

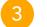

## Help topic.

Each help topic container will have the name of the help topic, with a down arrow that expands the container to show the answer to the Help topic below.

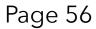

| < | <ol> <li>Contact Us</li> </ol>                                                     |
|---|------------------------------------------------------------------------------------|
| 2 | Send us a message, and we will get back<br>to you shortly via email.               |
| 3 | Message                                                                            |
|   | Enter details here                                                                 |
| 4 | Submit                                                                             |
|   | Your message has been sent successfully.<br>You will receive a response via email. |
|   | Home Kid Offline My<br>Profile Activities Account                                  |

- Contact Us header and text.
- Send us a message text.

## Message.

The message input field will be displayed here. "Message" text will be shown above the field, and "Enter details here" will be shown within. Clicking on the input field will cause the alphabetical iOS keyboard to appear on the screen.

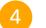

# Submit button.

Clicking on the Submit button submits the message to the system. The user will get a reply via email. After submitting the message, the "Your message has been sent successfully. You will receive a response via email" text will appear at the bottom of the screen. If users click the Submit button for the first time, then the following buttons will appear. Users can either click the Back button or the Done button to go back to the Help page.

| Create | another | message |  |
|--------|---------|---------|--|
|        |         |         |  |
|        |         |         |  |

Done

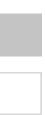

| $\leftarrow$ | Contact Us                                                                                               |
|--------------|----------------------------------------------------------------------------------------------------|
|              | Send us a message, and we will get back<br>to you shortly via email.                                     |
|              | Message                                                                                                  |
|              | Enter details here                                                                                       |
|              | Unsubmitted message                                                                                      |
| 2            | You are going to leave the page without<br>sending the message. Are you sure you<br>would like to leave? |
| 3            | Yes, leave                                                                                               |
| 4            | No, stay                                                                                                 |

- Unsubmitted message header text.
  - Are you sure? confirmation text.

Yes, leave button.

Clicking the Yes, leave button confirms the user's intention to leave and returns to the user to the previous Help page. If the user returns to the Contact Us Page, all the text they've inputted into the Message field will be gone.

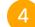

## No, stay button.

Clicking on No, stay button returns the user to the Contact Us page underneath, with the text that the user inputted remaining within the Message input field.

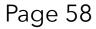

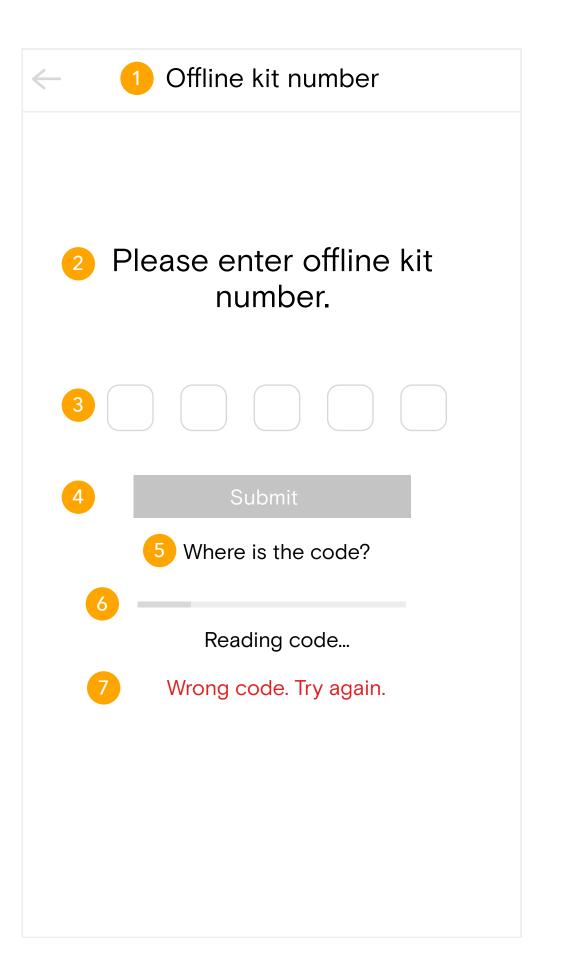

- Offline kit number header and text.
- Please enter offline kit number text.

Verification code input field. When users tap on the numerical input field, the numerical keyboard will appear on the phone. They can type all digits together without having to individually input each digit. Once they finish inputting, the code will be automatically checked.

### Submit button.

Clicking the submit button submits the code the user inputted and is checked to verify if it is a valid code or not. If it is, the user will be taken to the next onboarding step.

Where is the code? popup.

If users are unsure where to locate the offline kit number, they can click the text, which will open a popup on the screen. See the example to the right.

Reading code loading bar and text. While the verification code is being read, the loading bar and text will be displayed here to show how much time is left for the code to be read.

# Error message.

When a user enters a code that doesn't match the one sent to their phone, then the error message will be displayed here.

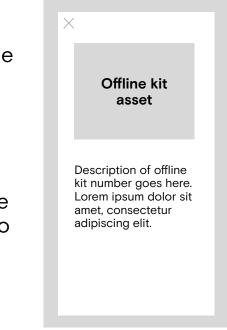

| My Account                                | G |
|-------------------------------------------|---|
| My account settings                       | > |
| Notification settings                     | > |
| Privacy policy                            | > |
| Terms of use                              | > |
| Help                                      | > |
| 1 Sign out                                | ٦ |
| 2 Are you sure you would like to sign out | ? |
| 3 Yes                                     |   |
| 4 No                                      |   |

Sign out text.

Are you sure you would like to sign out? text. Text informing users of what clicking the Sign out button would do is displayed here.

Yes button.

Clicking yes confirms the user's intention and signs them out of their account, bringing them back to the Parent app Sign up/Login Page.

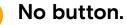

Clicking no brings the user back to the My Account Page and does not sign them out of their account.

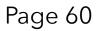